# ワンタイムパスワードアプリ 利用者マニュアル

# <スマートフォン編>

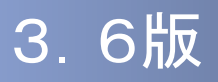

## はじめに

このたびは、「ワンタイムパスワードアプリ」をご利用いただき、ま ことにありがとうございます。

●ワンタイムパスワードアプリをご利用の前に、本書をご覧になり、 正しくお取り扱いください。

取扱説明書(本書)のご使用にあたって

**目次 ■ P. 2** 

#### ご注意

・本書の一部、または全部を無断で転載することは、禁止されております。

・本書の内容は、将来予告無しに変更する場合があります。

・記載されている会社名、製品名およびサービス名等は、各社の商標または登録商標です。

## 目次

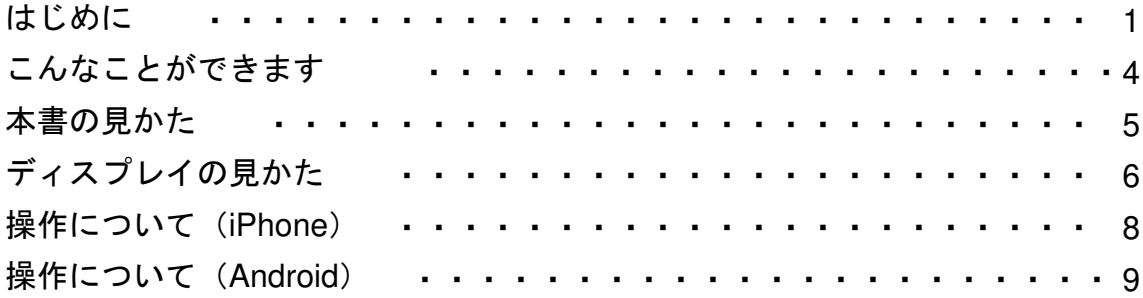

## 1. 初期設定

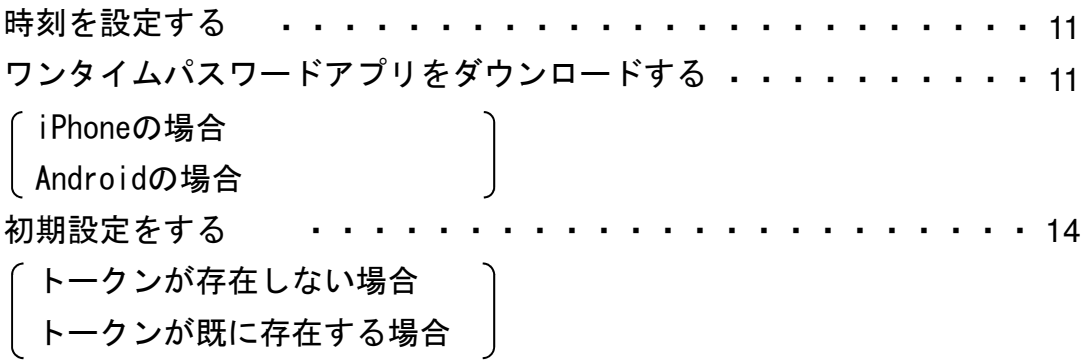

## 2. 基本操作

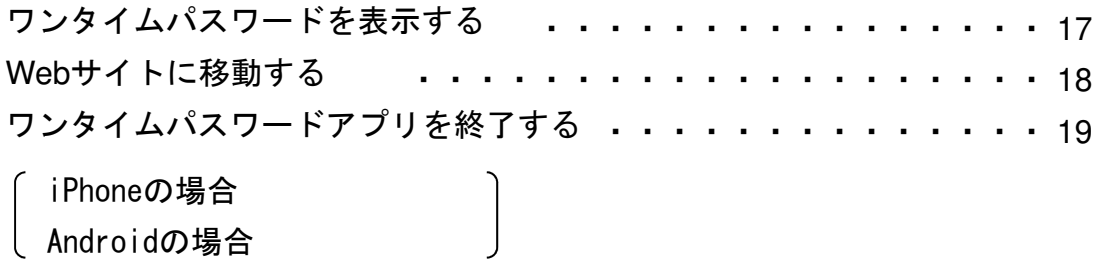

目 次

## 3. 応用操作

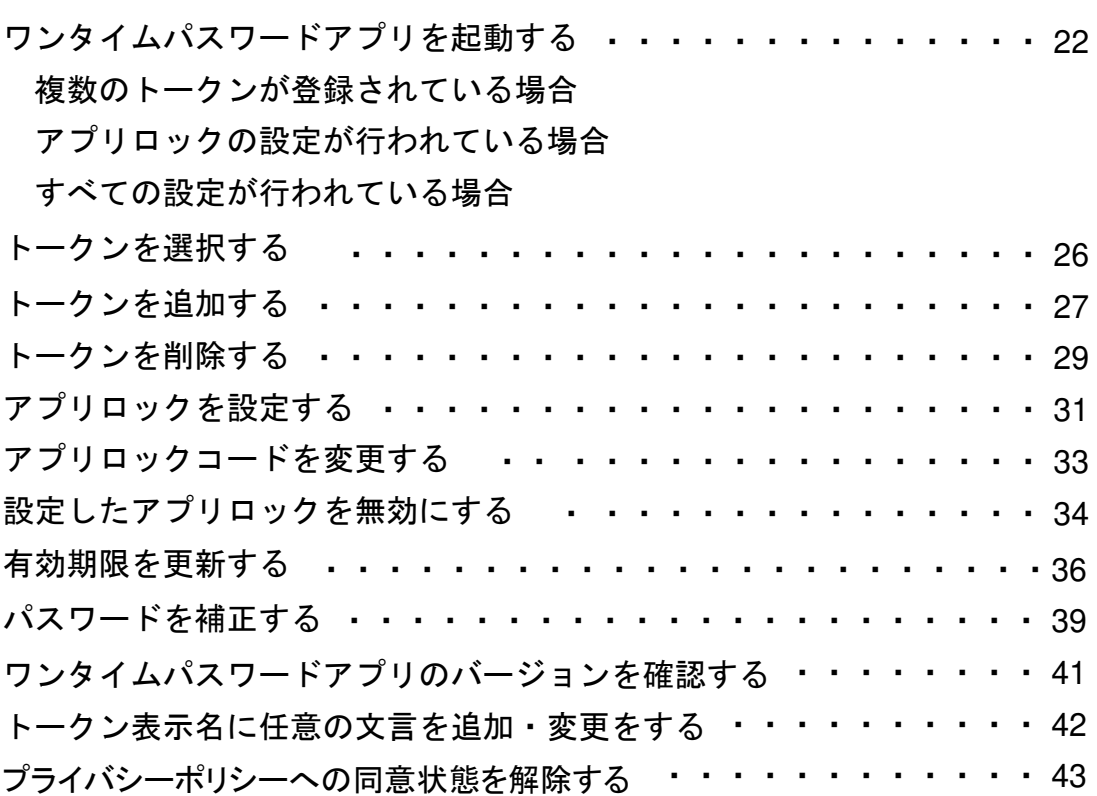

## 4. 困ったときは

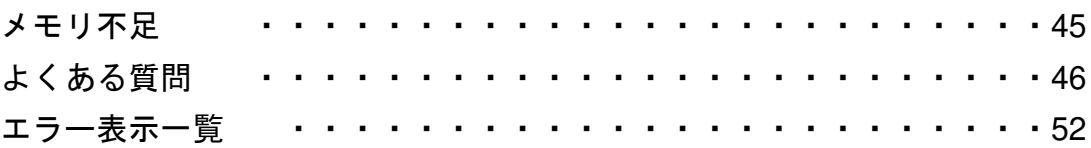

目 次

# こんなことができます

## ■ ワンタイムパスワードアプリとは

「ワンタイムパスワードアプリ」とは、1分間に1回変化するワンタイムパスワードを表 示させる、iPhone / Android用アプリケーションです。

ワンタイムパスワードを使用することにより、たとえインターネット上でパスワードを 盗聴されたとしても、1分後には意味のない文字列となるため、インターネット上の認 証を非常に安全に行うことができます。

本アプリは以下のような特徴を持っています。

●スマートフォンに格納できるため、持ち運びが便利です。

●**1**つのアプリに**10**個までのトークン(パスワードを生成する機能)を 格納できます。

●アプリロック機能を設定できます。(任意)

●取引確認機能が利用できます。(一部のサービスのみ)

●生体認証ログイン機能が利用できます。(一部のサービスのみ)

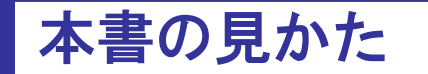

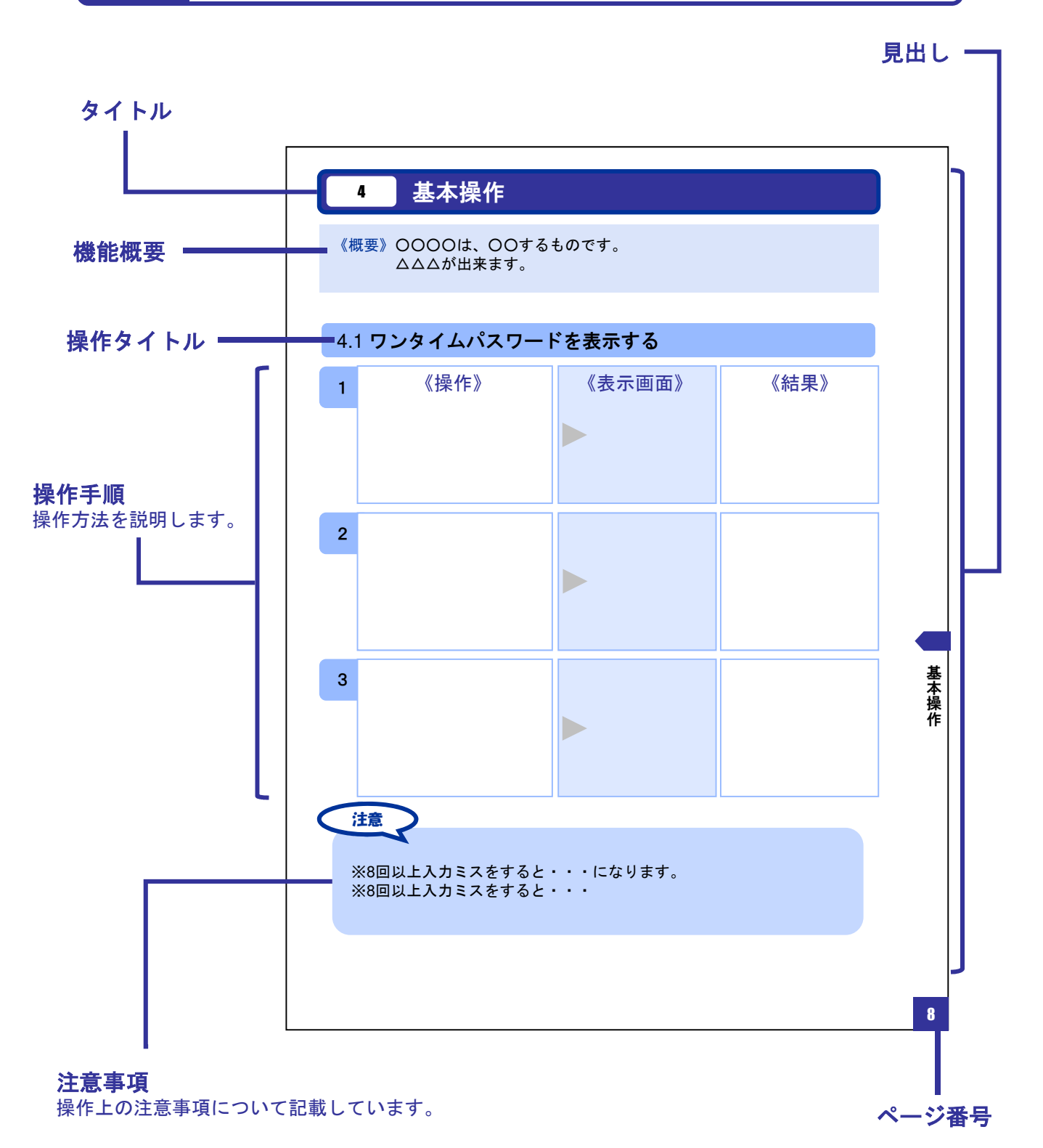

#### 本書で記載されている画面は、実際の画面とは異なる場合があります。 操作の目安としてご利用ください。

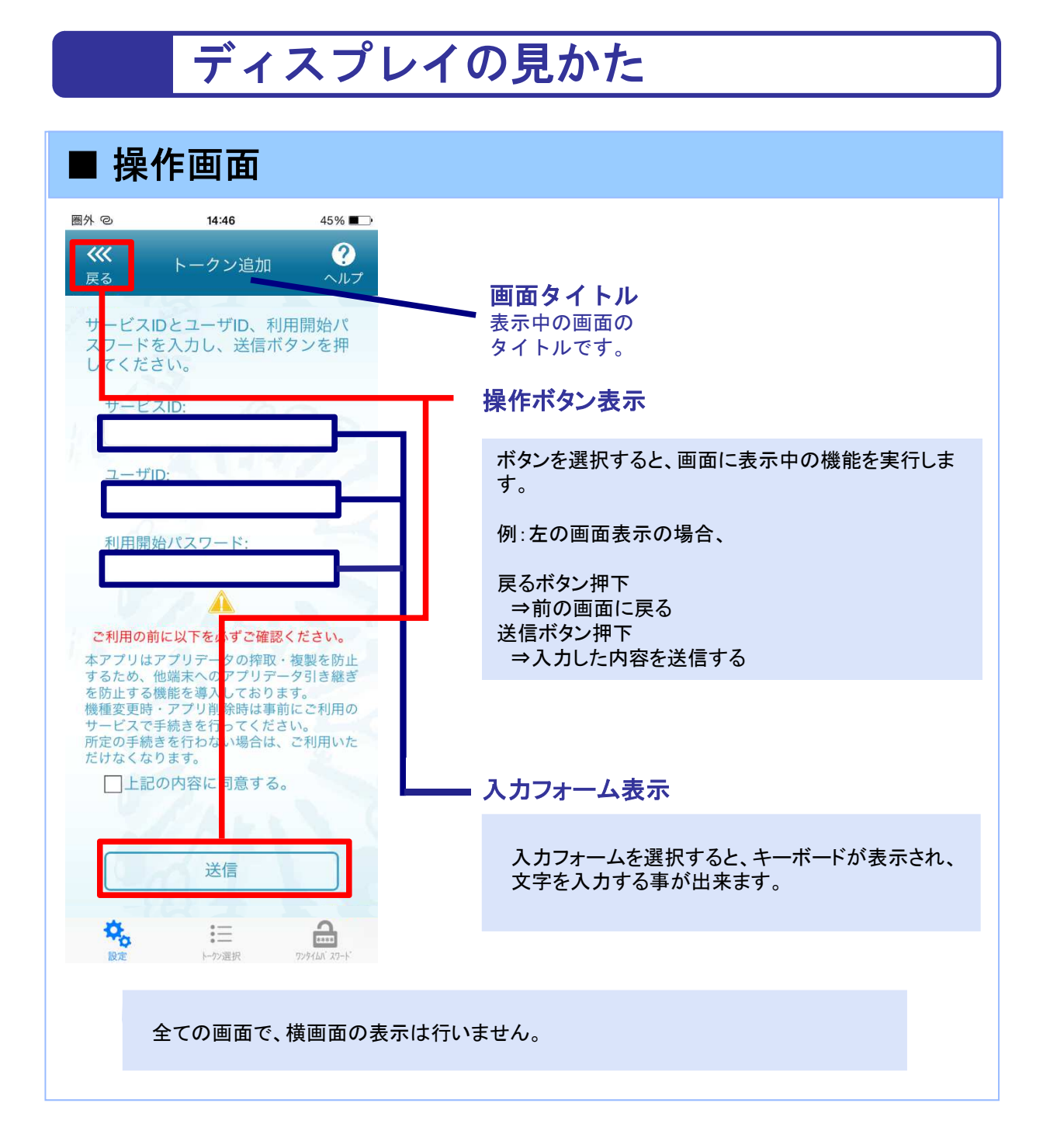

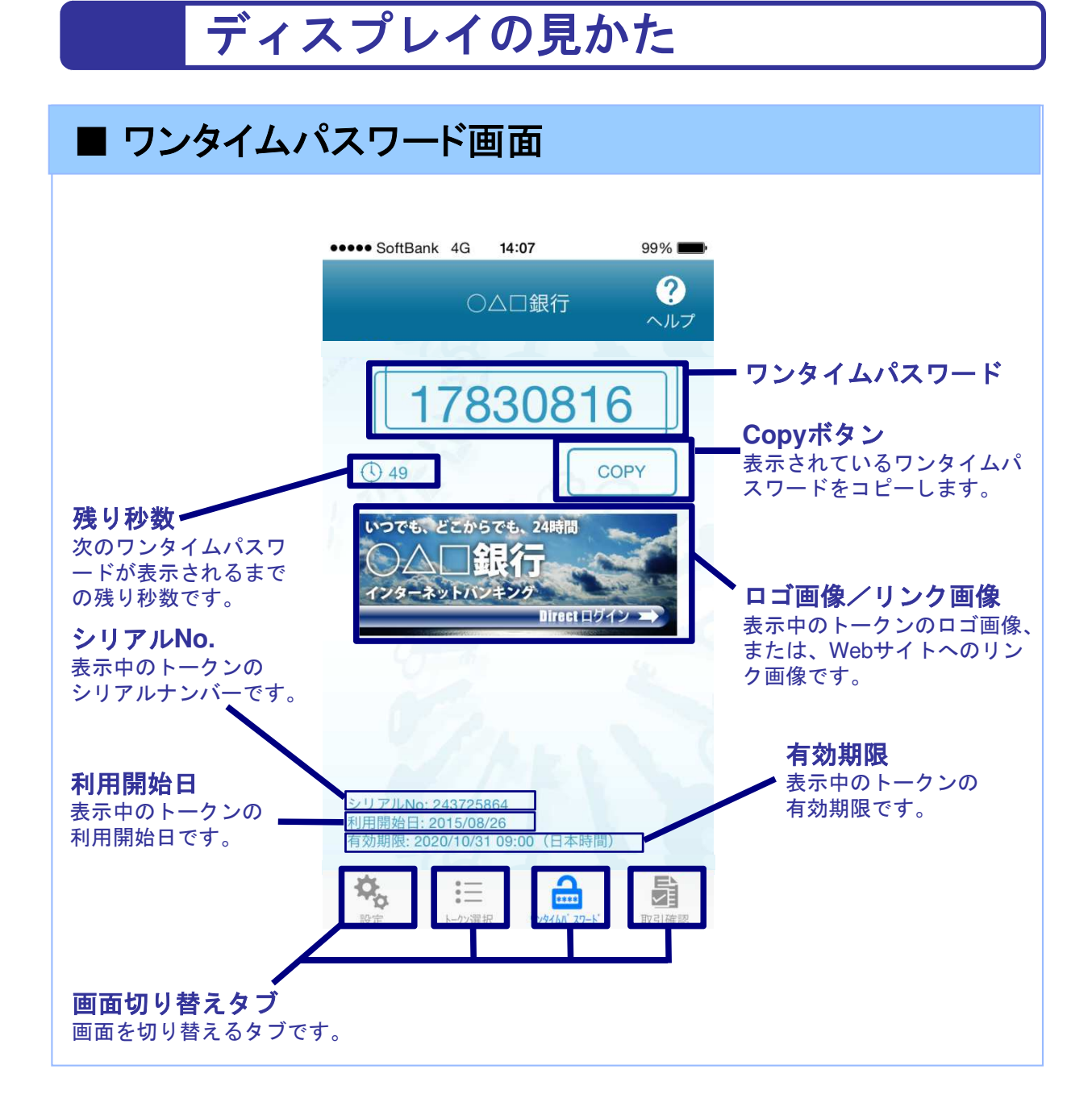

# 操作について (iPhone)

ワンタイムパスワードアプリ(iPhone版)は、 タッチパネルとホームボタンを使って操作します。

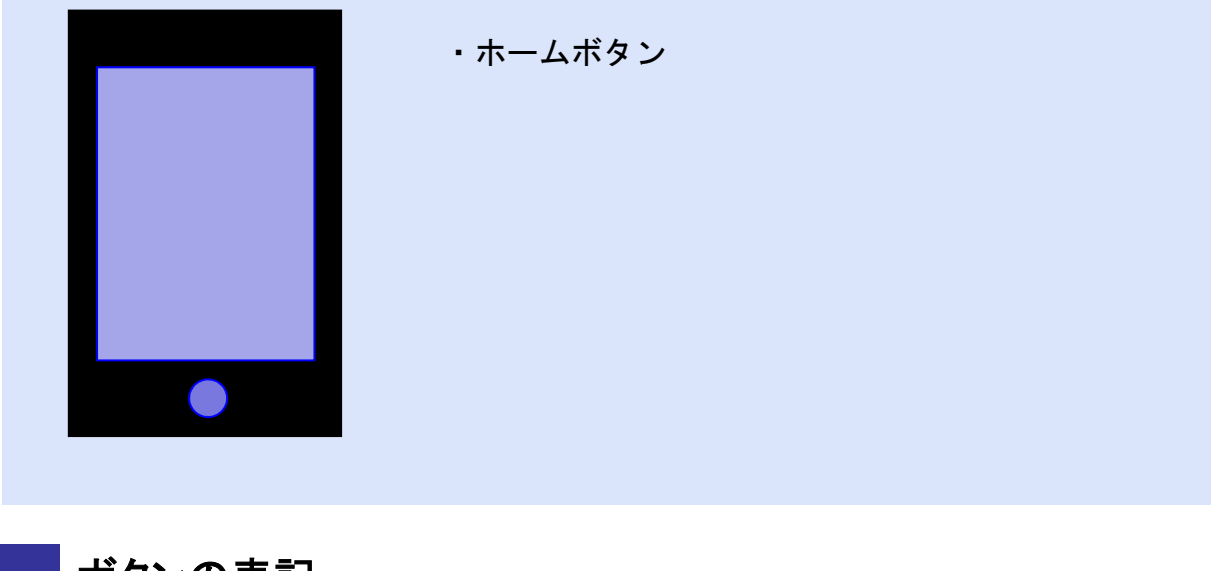

ボタンの表記

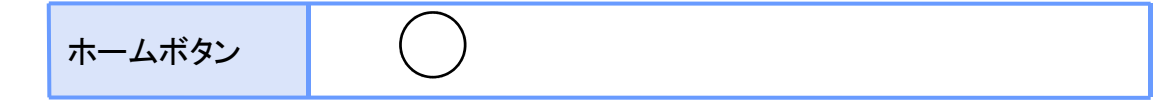

# 操作について(Android)

・バックキー ・ホームキー

・メニューキー

ワンタイムパスワードアプリ(Android版)は、 タッチパネルと下記キーを使って操作します。

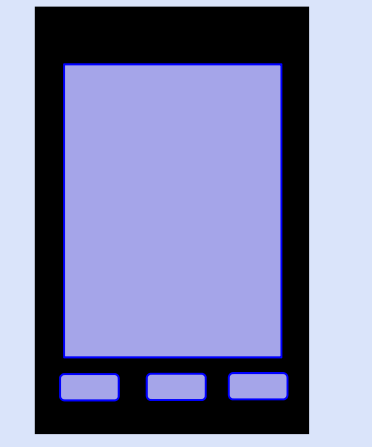

### ボタンの表記

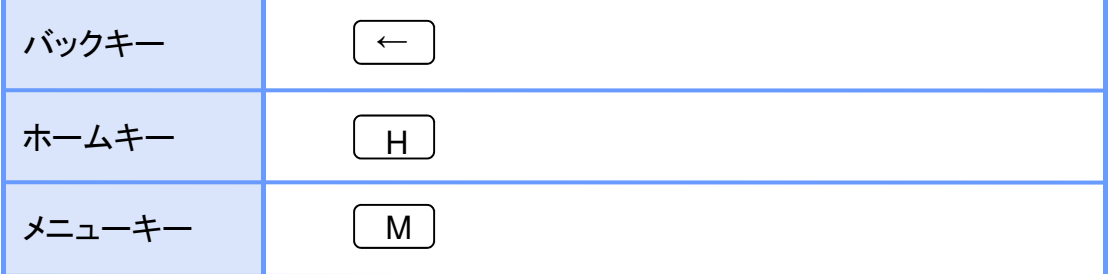

#### 注意

スマートフォンによりボタンの位置が異なる場合がございます。 詳細につきましては、スマートフォンに付属の取扱説明書をご確認ください。

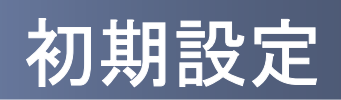

1 初期設定

### **1.1** 時刻を設定する

スマートフォンの日時が正しいことを確認します。

本アプリをご利用になる前に、お使いのスマートフォンの日時を正しく設定してください。 設定方法につきましては、スマートフォンに付属の取扱説明書をご確認ください。

初期設定

## **1.2** ワンタイムパスワードアプリをダウンロードする

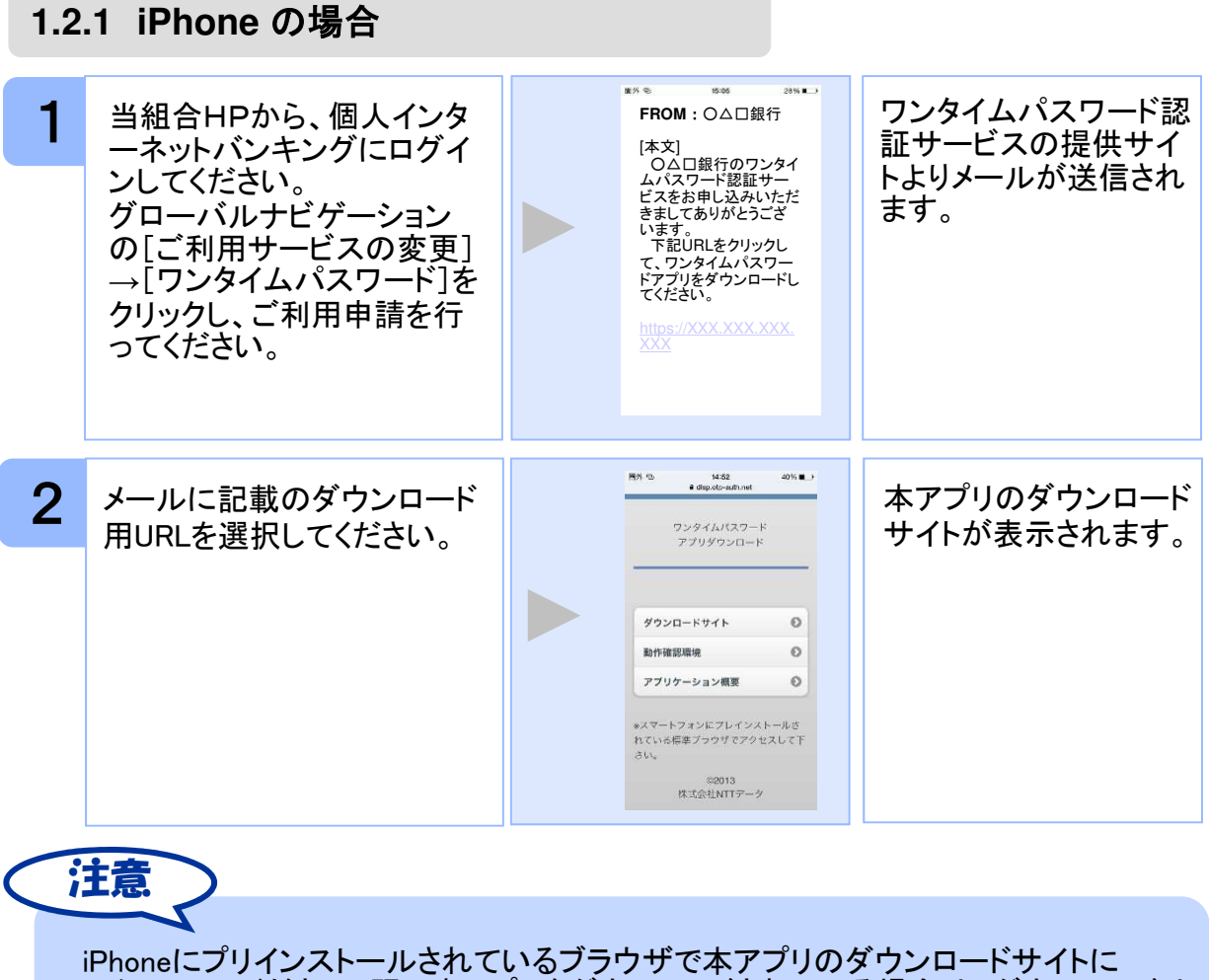

アクセスしてください。既に本アプリをダウンロードされている場合は、ダウンロードは 必要ありません。

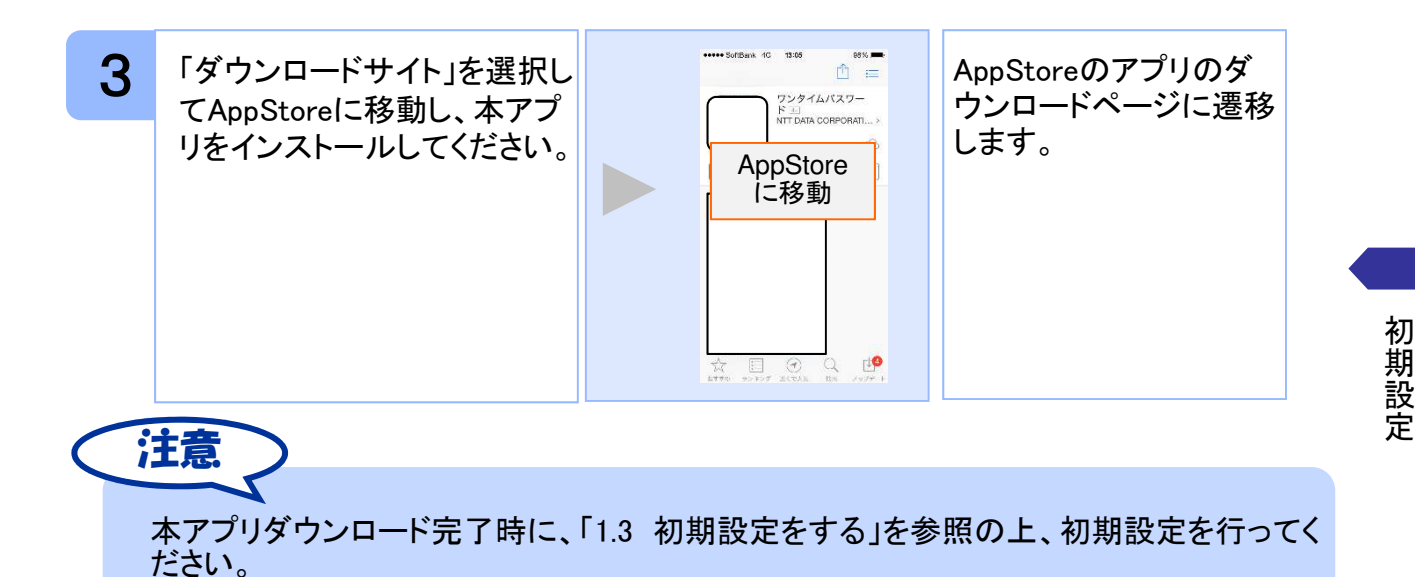

**1.2.2 Android** の場合

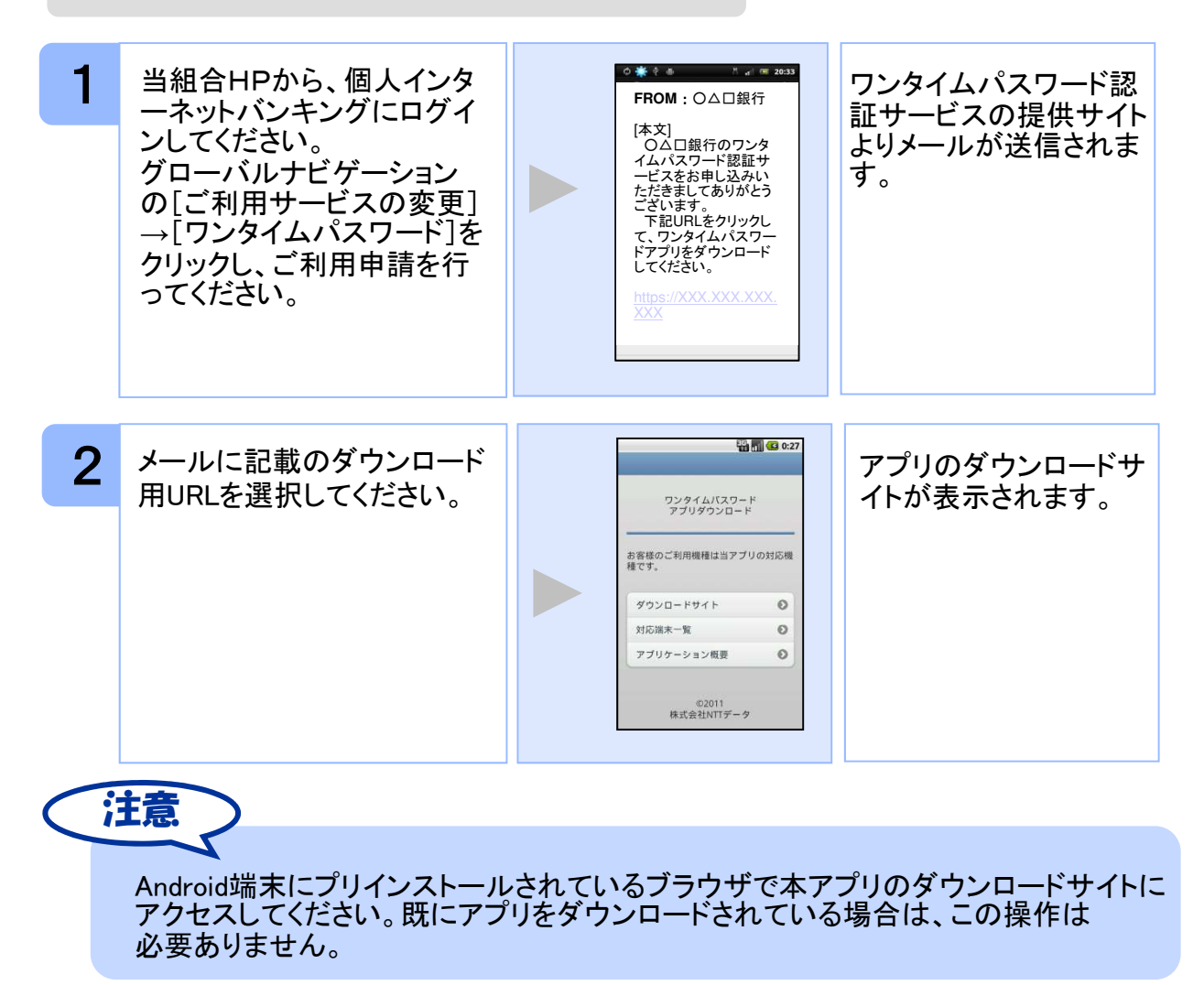

Copyright©2019 NTT DATA CORPORATION

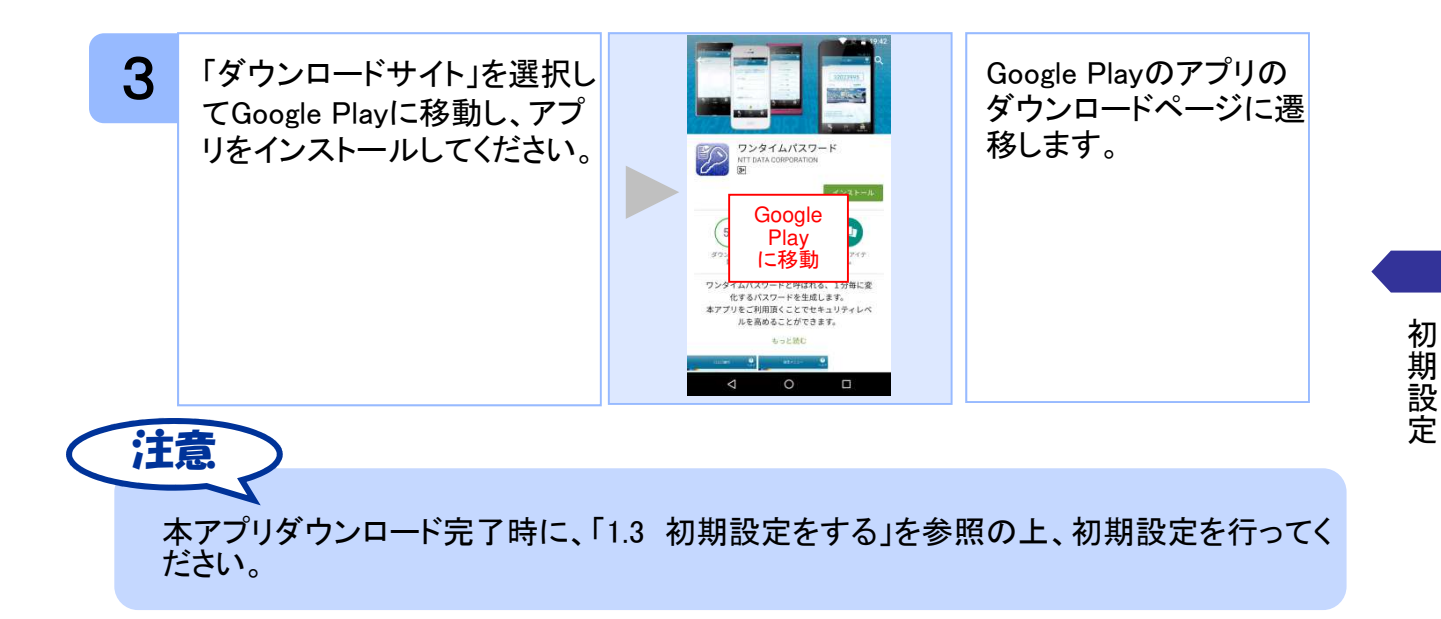

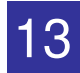

## **1.3** 初期設定をする

初めて本アプリをお使いになるときの設定を行います。

#### **1.3.1** トークンが存在しない場合

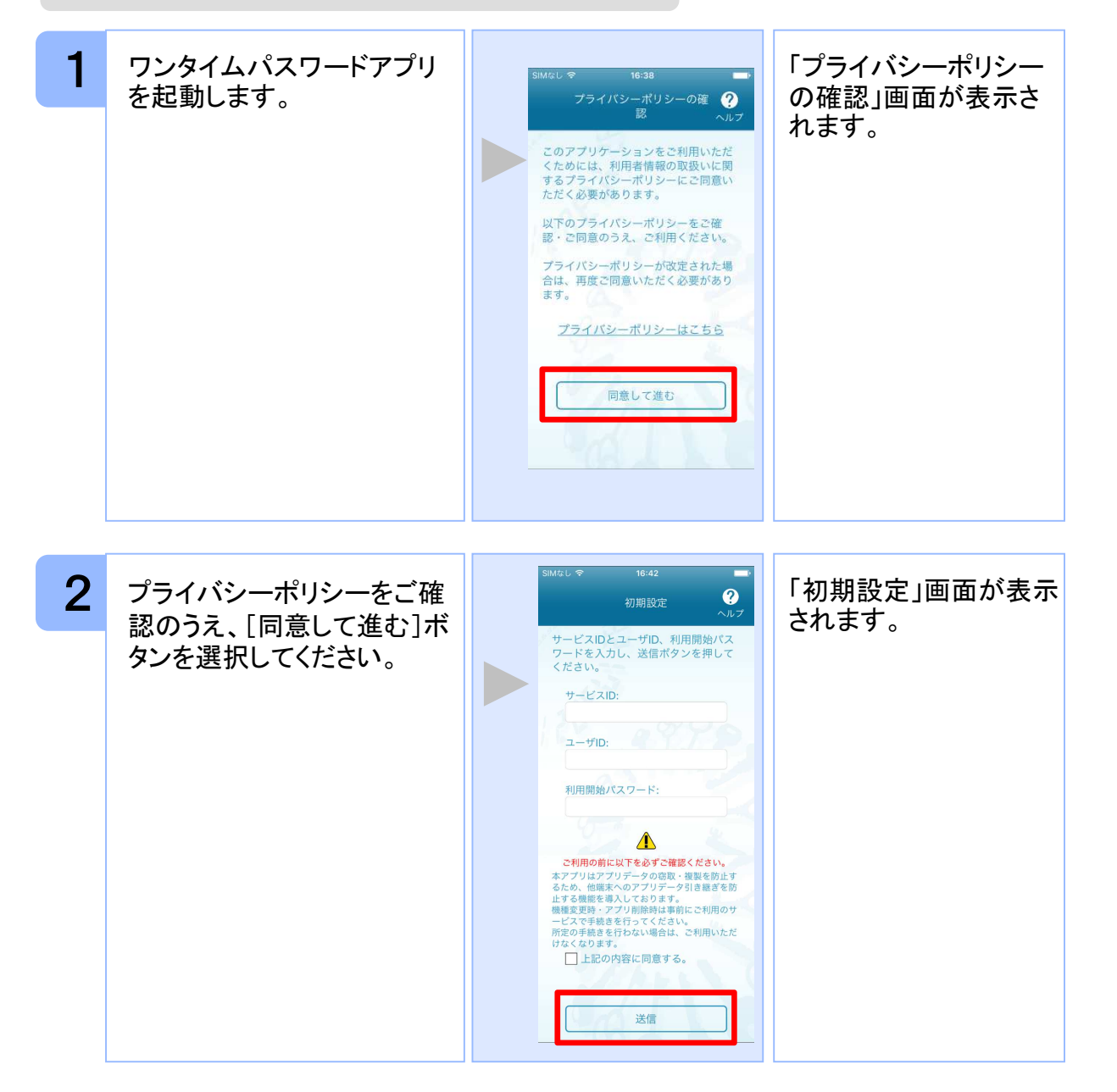

14

初 期 設 定

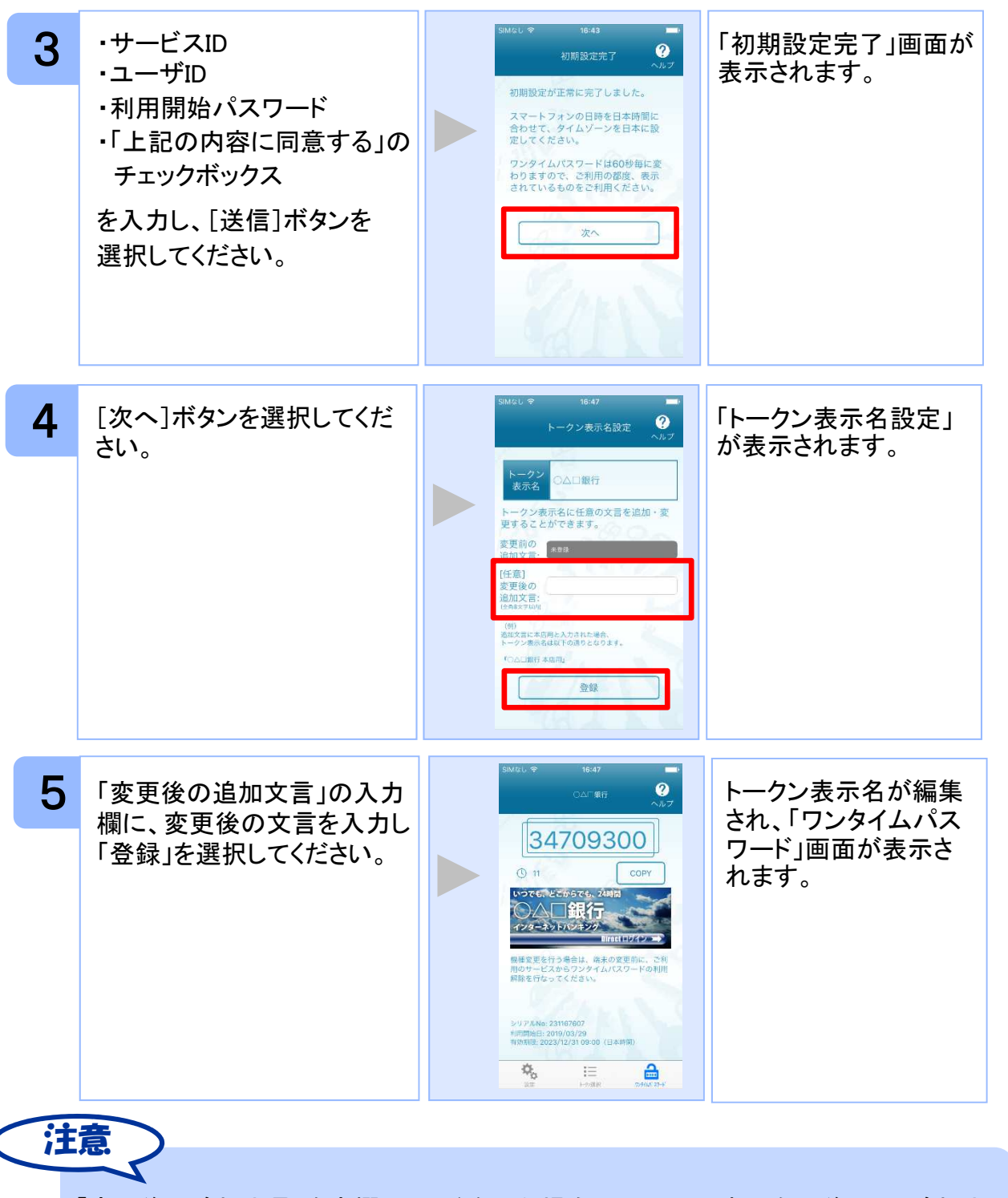

「変更後の追加文言」を空欄にして登録した場合は、トークン表示名の後ろに、追加文 言が表示されません。

#### **1.3.2** トークンが既に存在する場合

「3.3 トークンを追加する」をご参照下さい。

初期設定

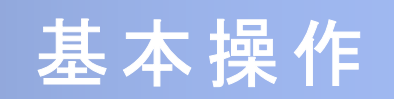

# 2 基本操作

## **2.1** ワンタイムパスワードを表示する

ワンタイムパスワードを表示します。

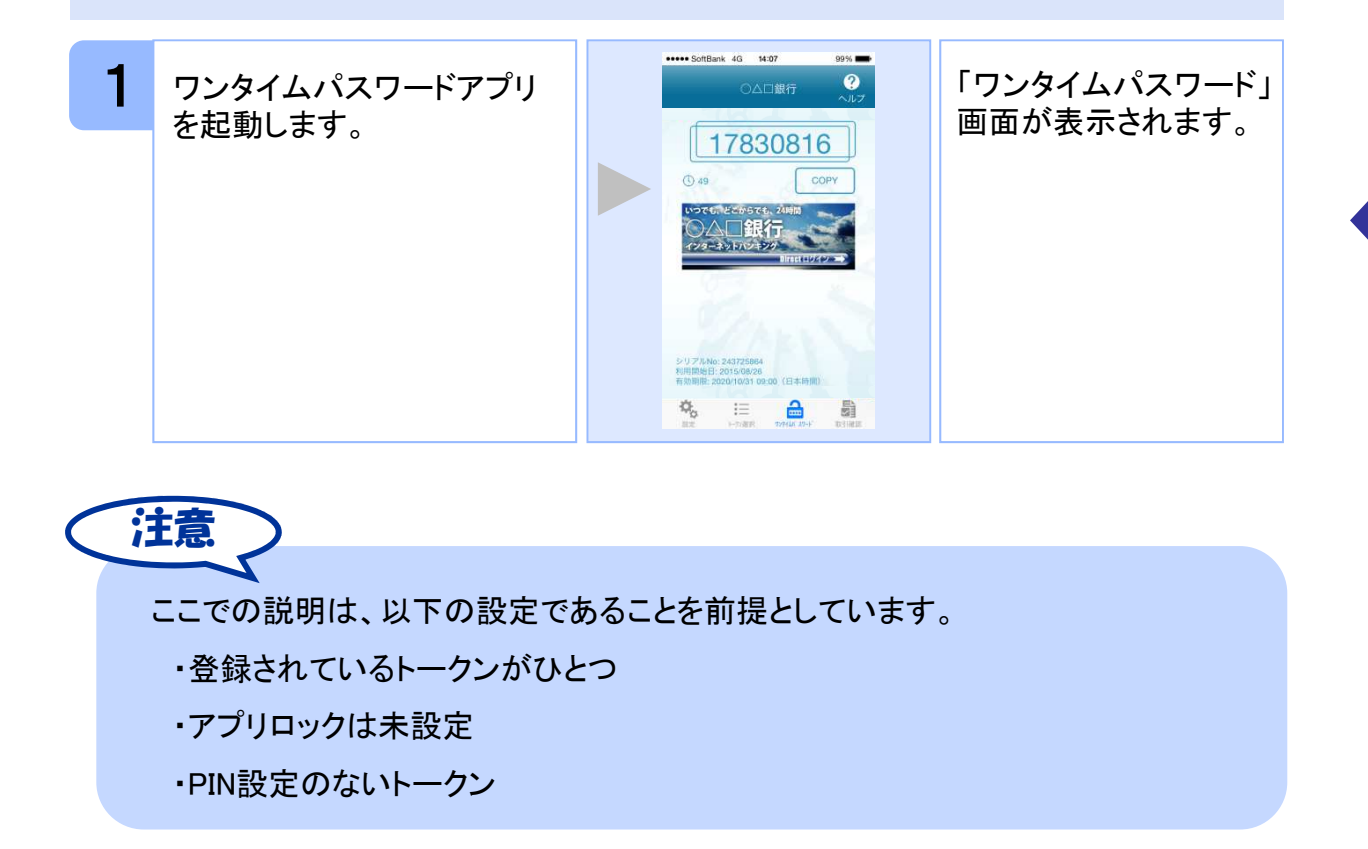

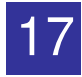

## **2.2 Web**サイトへ移動する

Webサイトへ移動します。

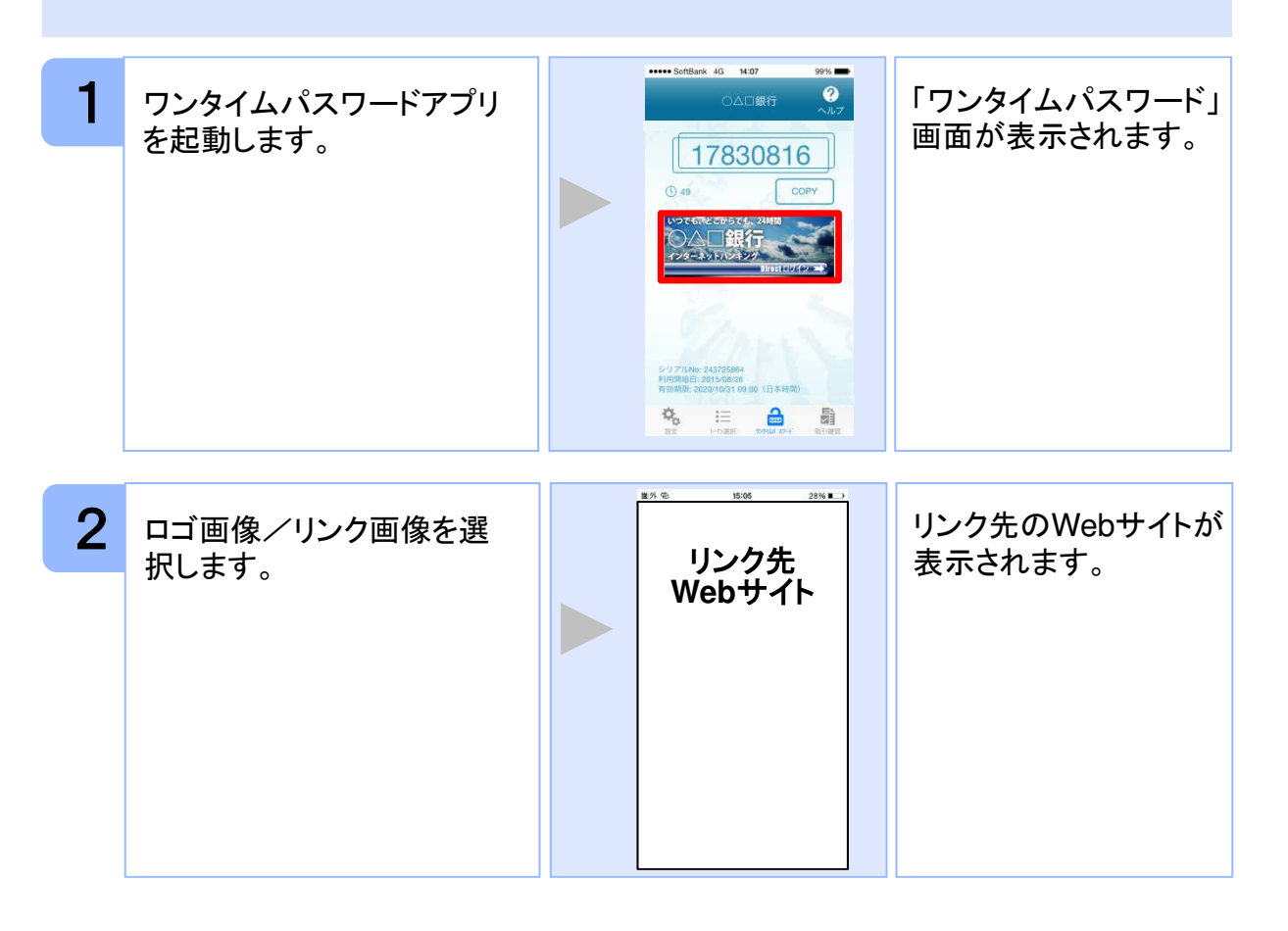

注意 リンク先が含まれていないロゴ画像/リンク画像が表示されることがあります。 その場合、ロゴ画像/リンク画像を選択してもWebサイトへは移動しません。

## **2.3** ワンタイムパスワードアプリを終了する

ご利用中のワンタイムパスワードアプリを終了します。

#### **2.3.1 iPhone**の場合

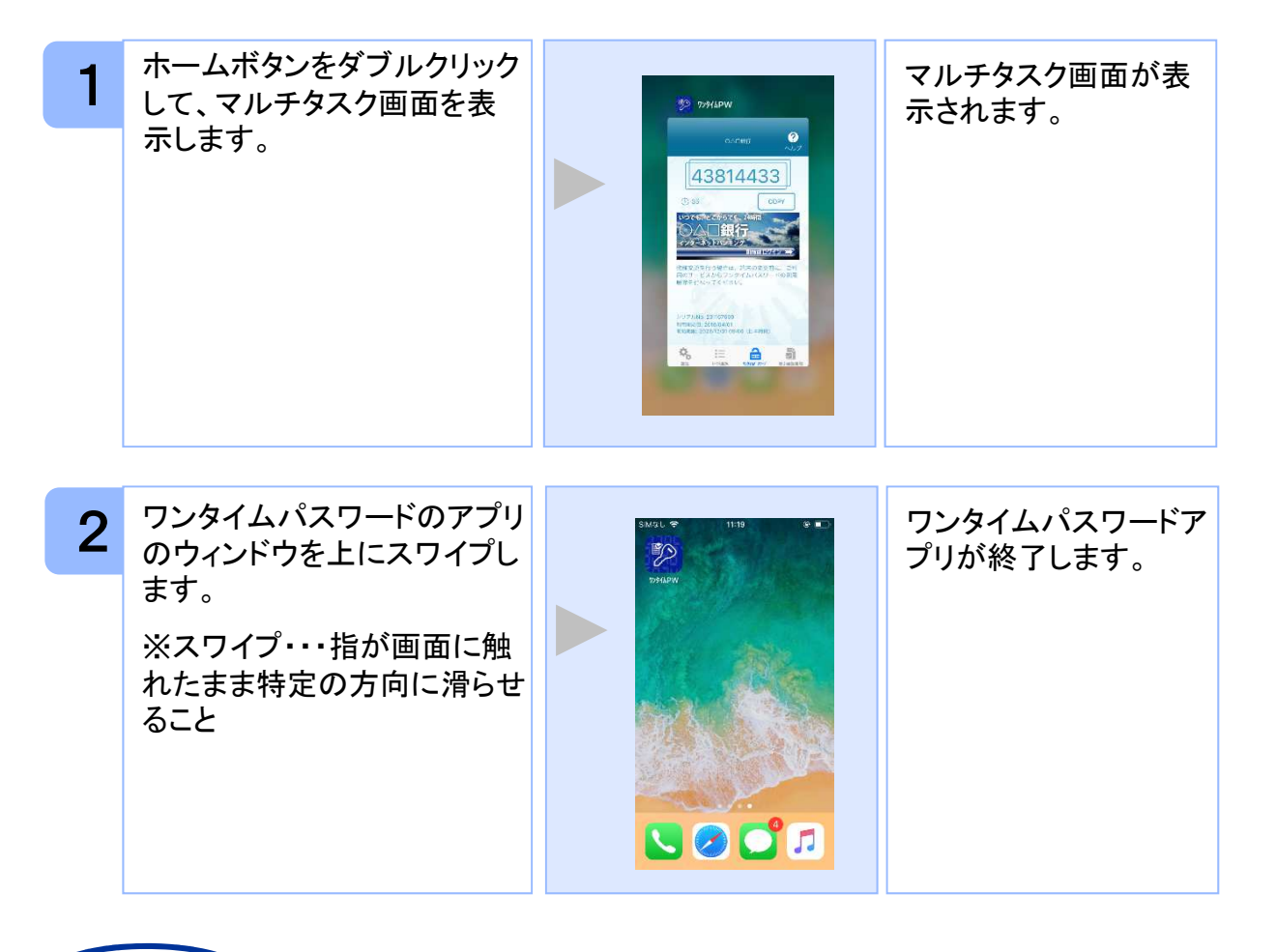

注意

iPhoneのバージョンにより、アプリの終了方法が異なる場合がございます。 詳細につきましては、スマートフォンに付属の取扱説明書をご確認ください。

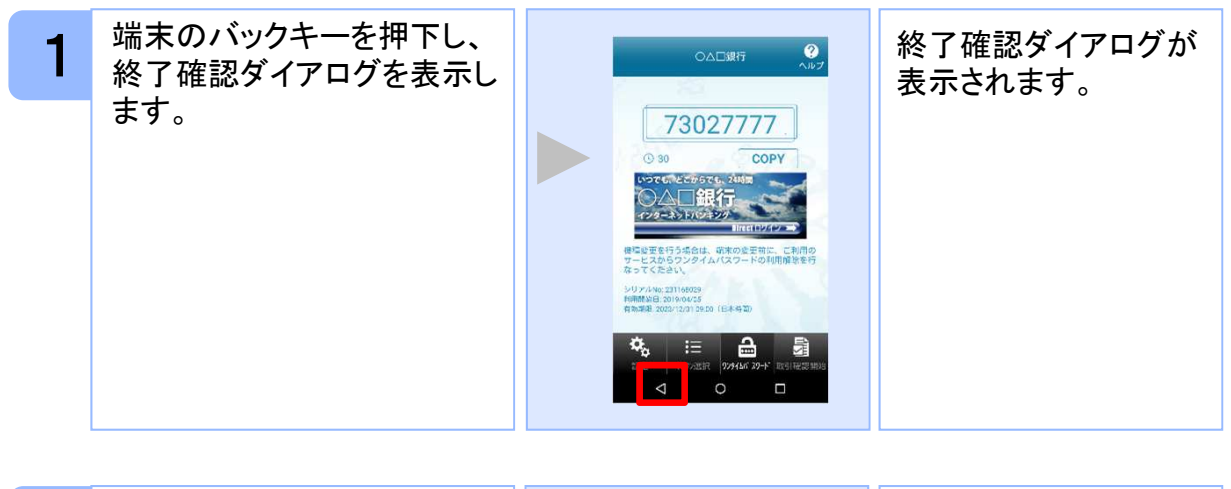

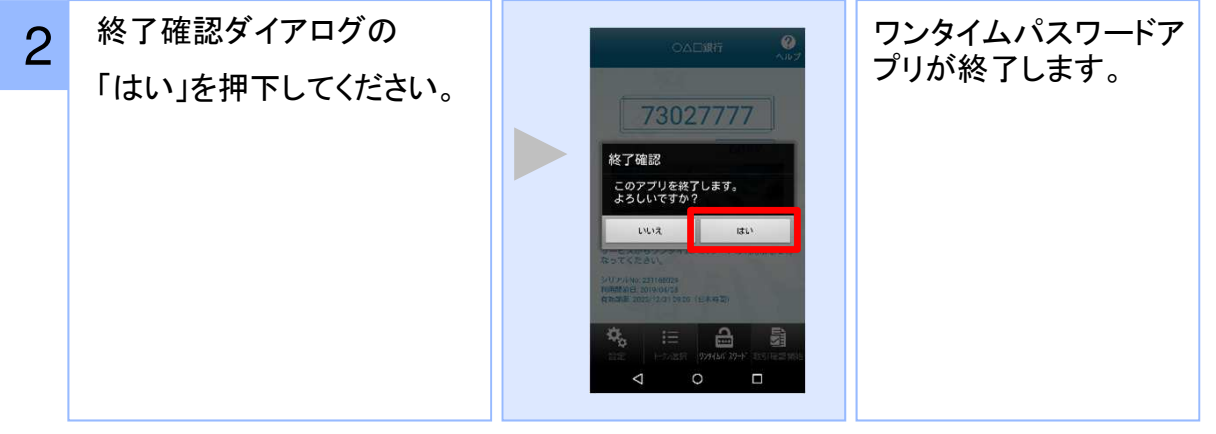

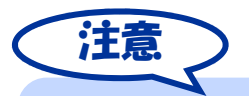

ご利用のスマートフォンにより、アプリの終了方法が異なる場合がございます。 詳細につきましては、スマートフォンに付属の取扱説明書をご確認ください。

# 3 応用操作

## **3.1** ワンタイムパスワードアプリを起動する

ここでは以下のそれぞれの場合について説明します。

- 3.1.1 複数のトークンが登録されている場合
- 3.1.2 アプリロック設定が行われている場合(アプリロックについては **3.5** 参照のこと)
- 3.1.4 すべての設定が行われている場合 (複数トークンの登録、アプリロック設定、PIN設定のあるトークンをご利用の場合)

#### **3.1.1** 複数のトークンが登録されている場合

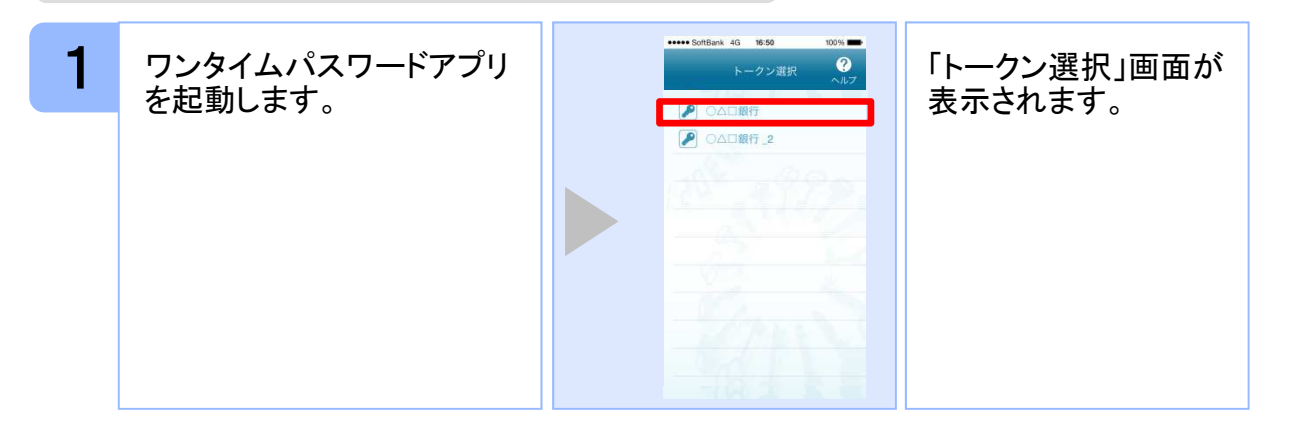

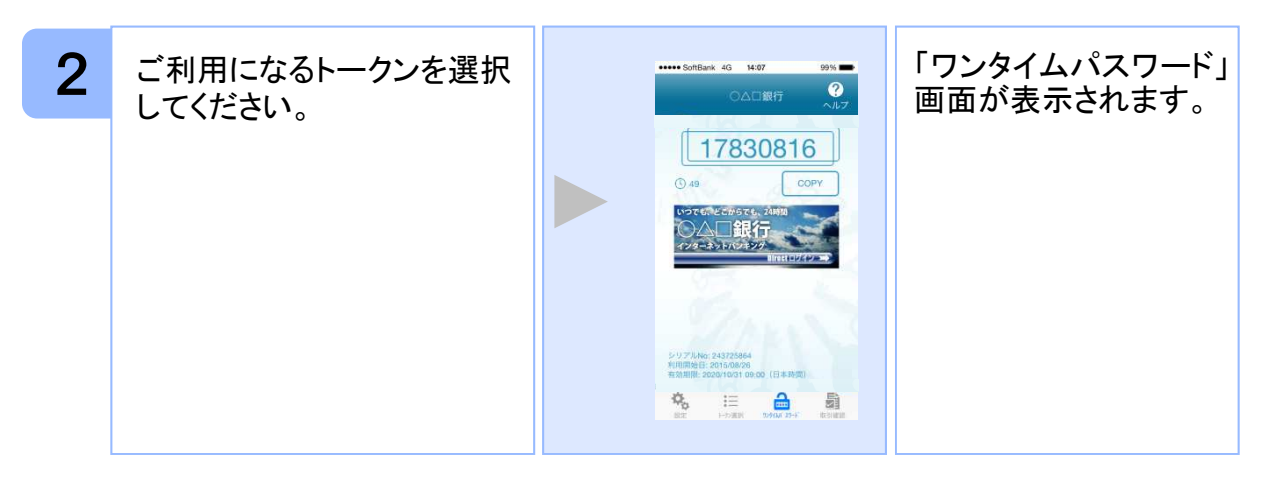

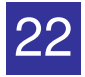

#### **3.1.2** アプリロック設定が行われている場合

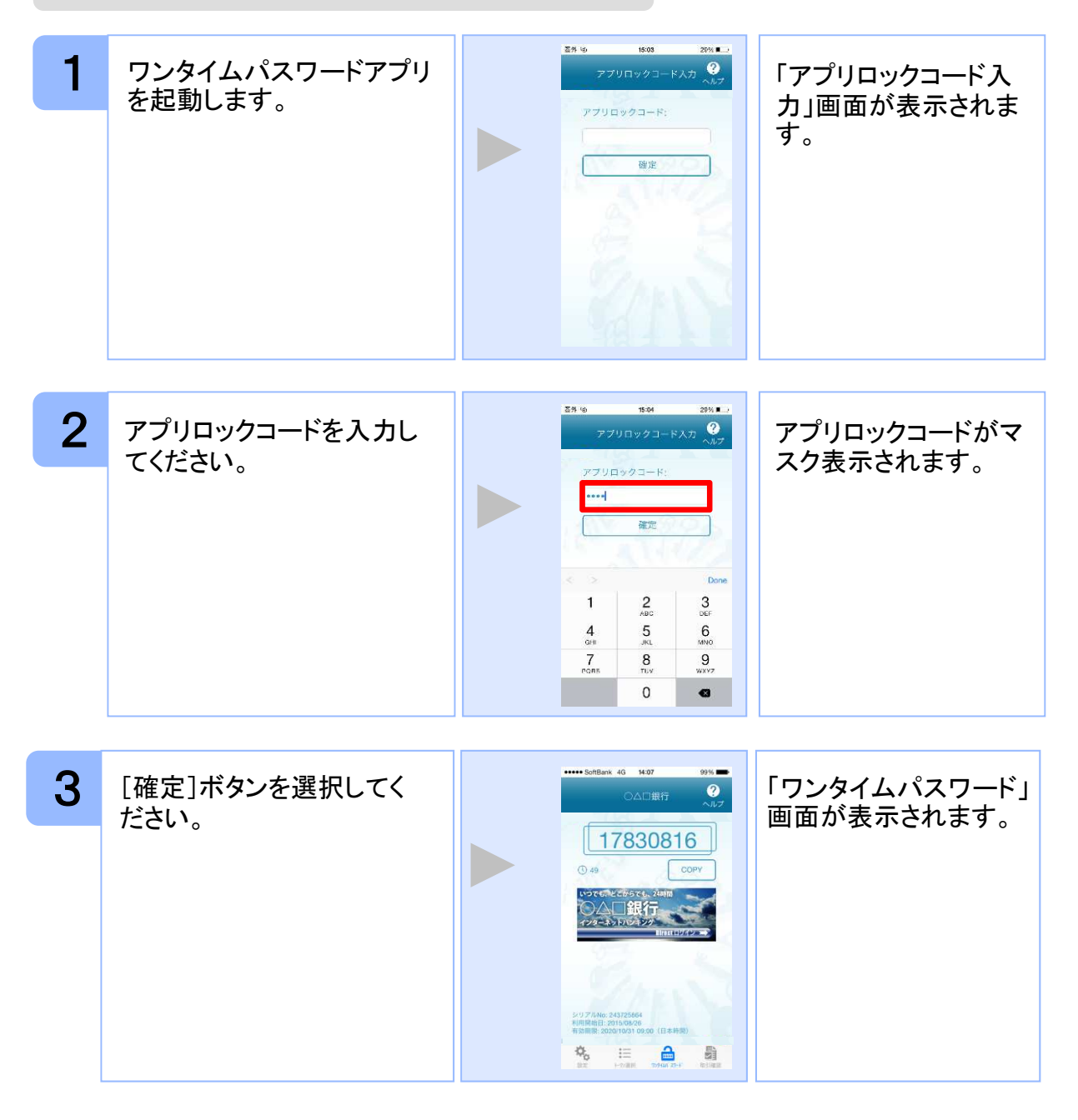

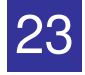

**3.1.3** すべての設定が行われている場合

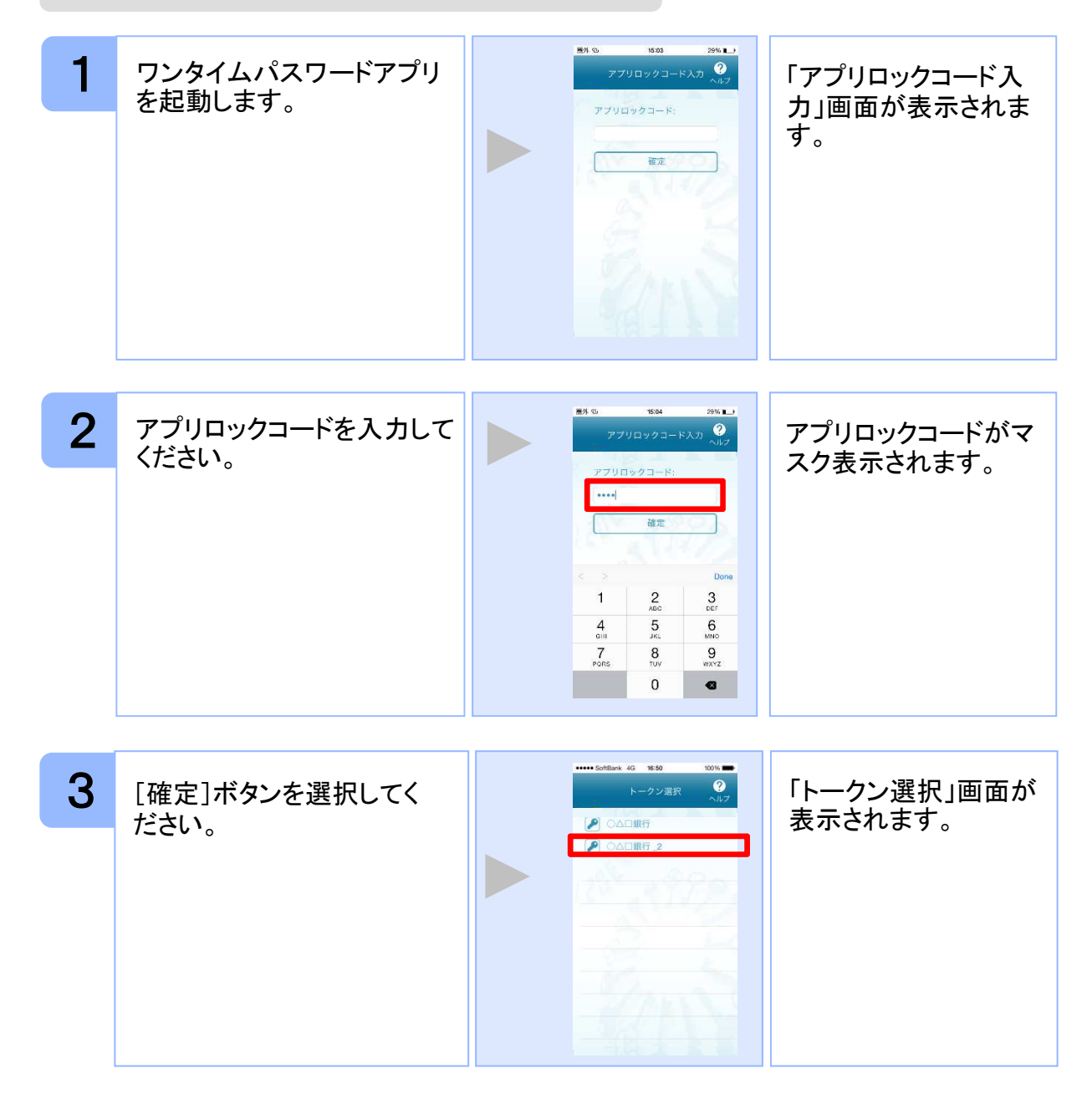

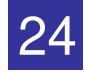

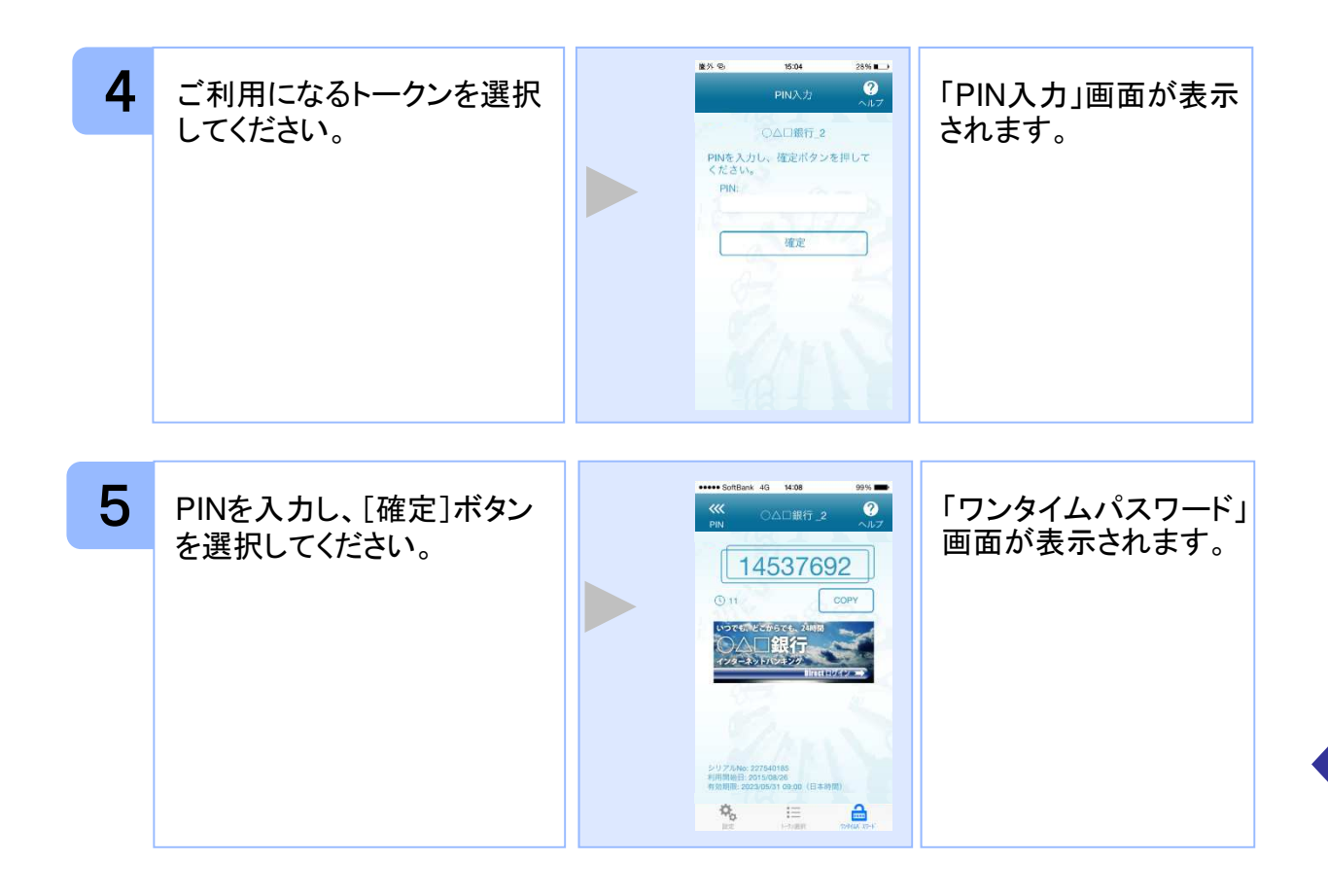

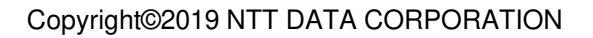

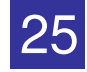

## **3.2** トークンを選択する

複数のトークンが登録されているときはトークンを選択することができます。

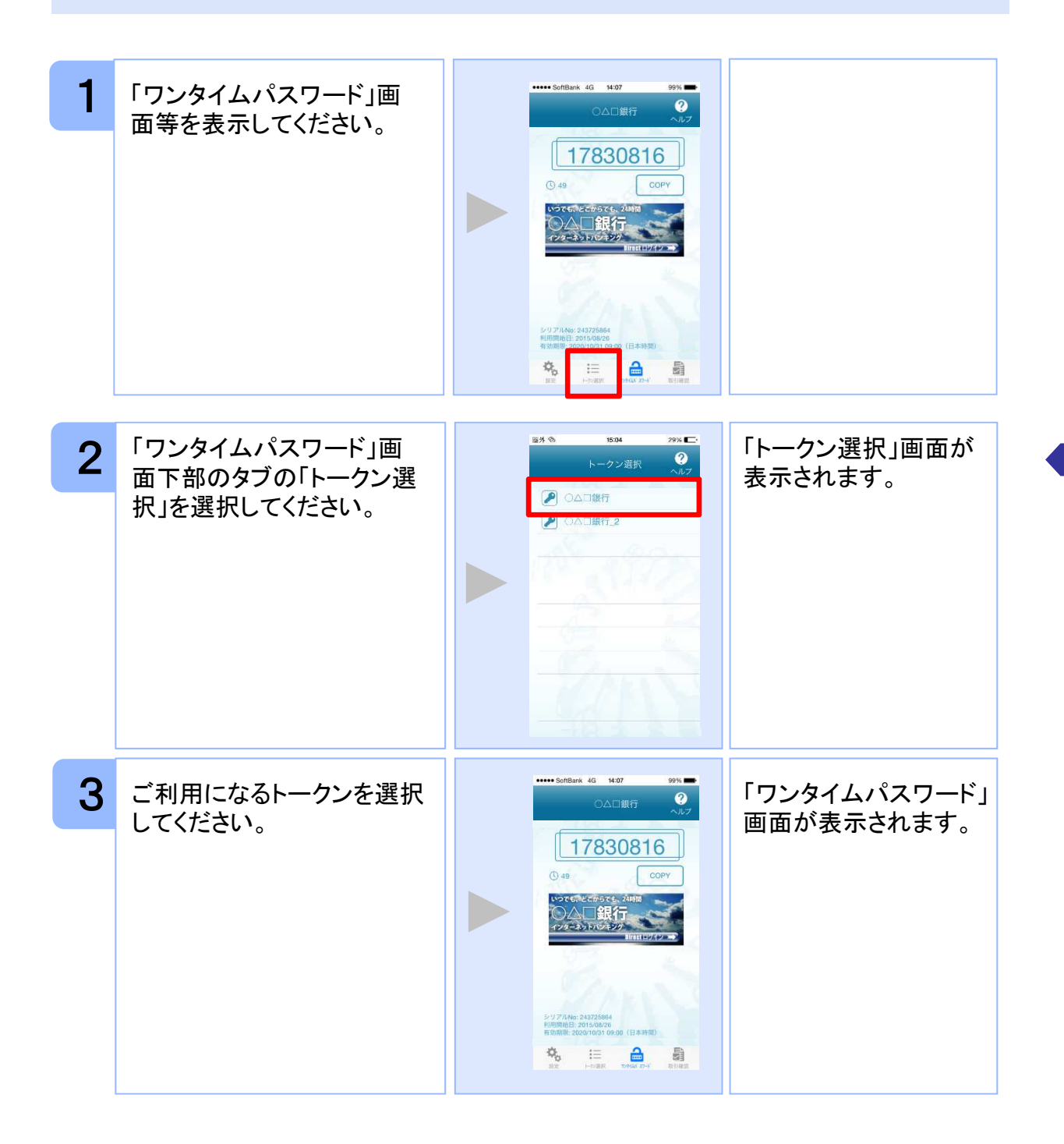

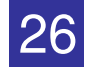

## **3.3** トークンを追加する

既にトークンが1つ以上存在する状態で、新たなトークンを発行する場合、トークンの 追加を行います。

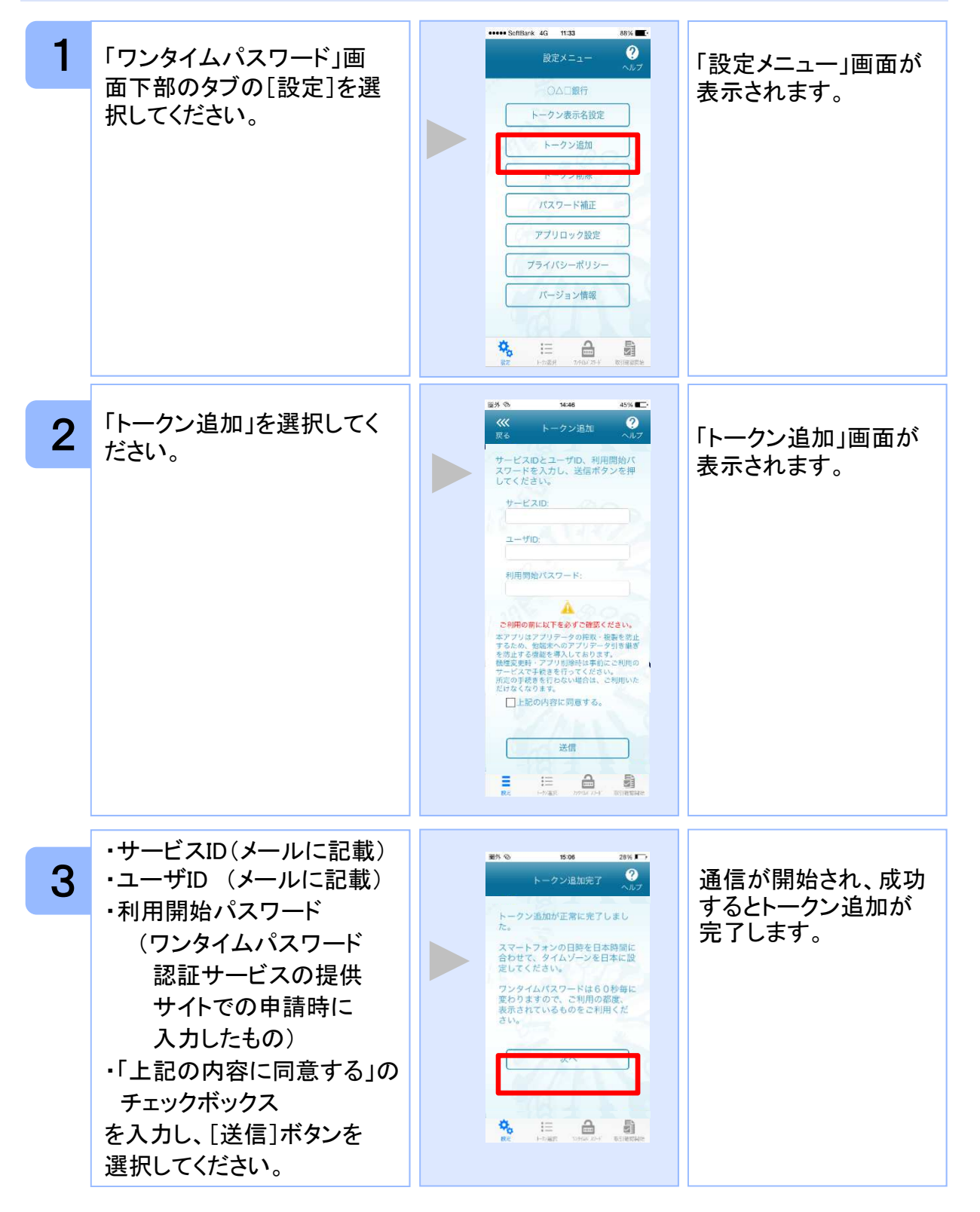

応 用 操 作

27

Copyright©2019 NTT DATA CORPORATION

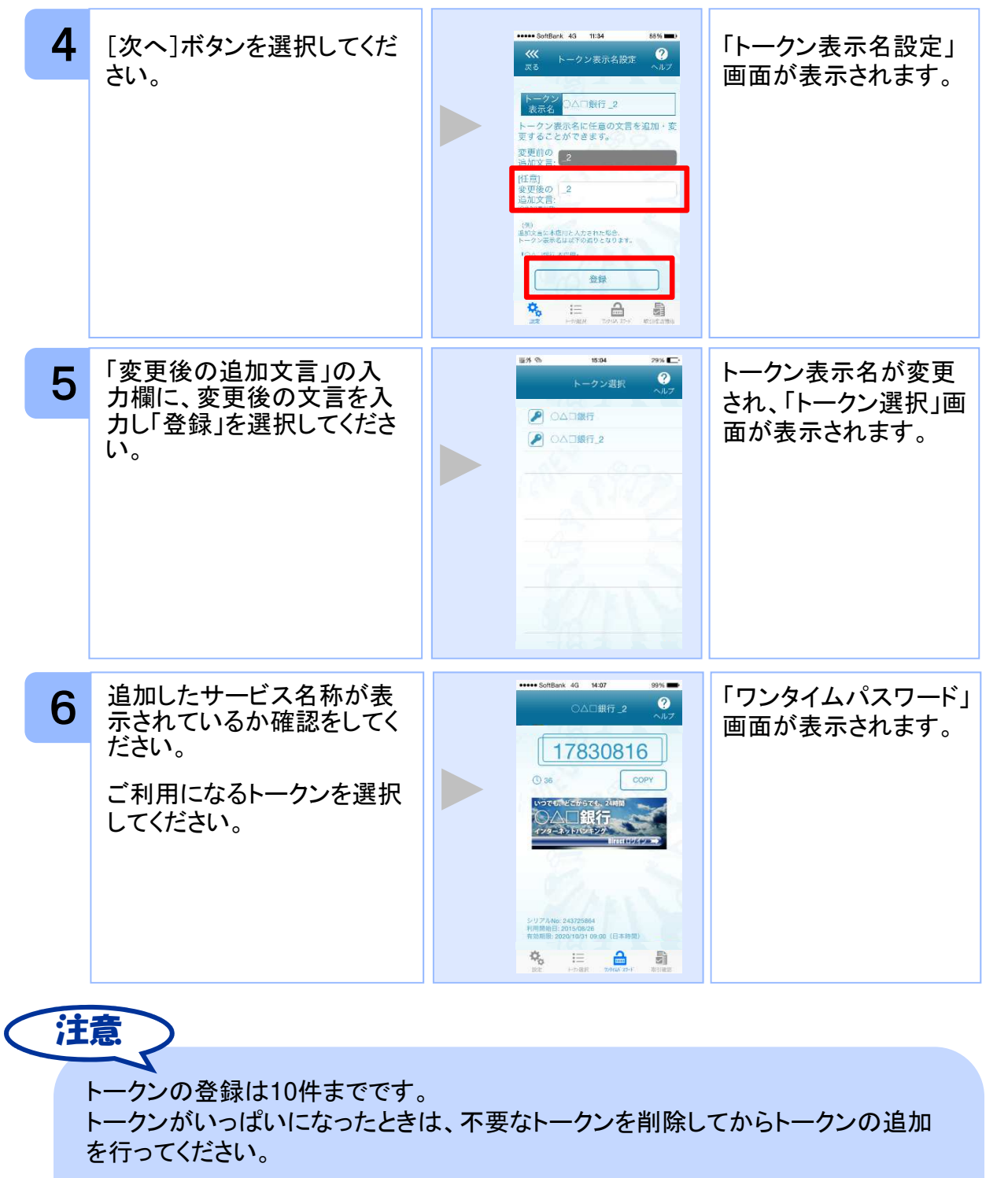

1アプリ内に、同一サービスのトークンを複数個格納した場合は、追加した順にサー ビス名称の後に\_2, \_3, \_4 ... と表示されます。 ー・・・・・・。<br>(\_2の部分は編集可能です。詳しくは、「3.12 トークン表示名に任意の文言を追 加・変更する」を参照の上、編集を行ってください。)

28

## **3.4** トークンを削除する

登録したトークンを削除できます。

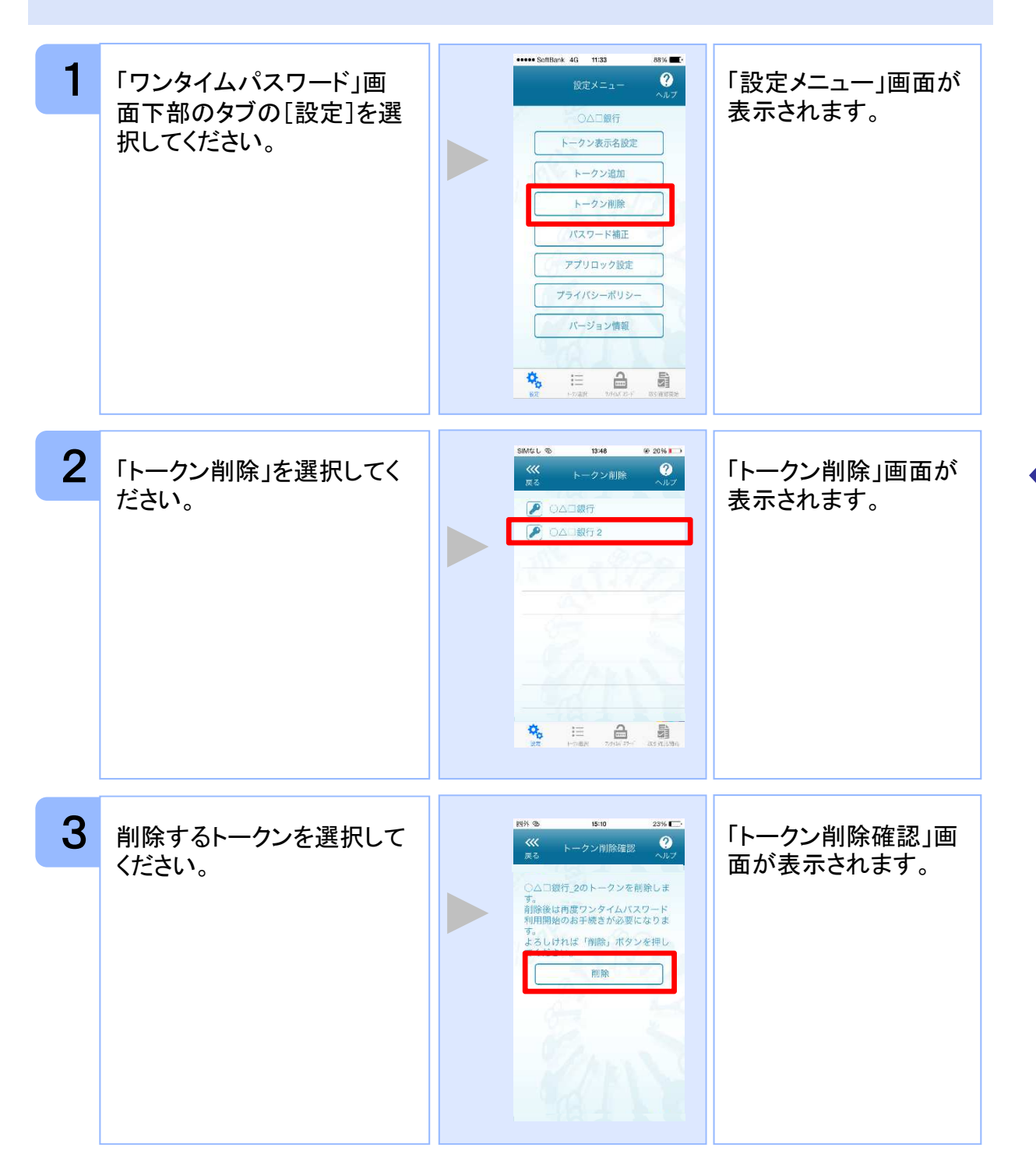

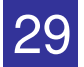

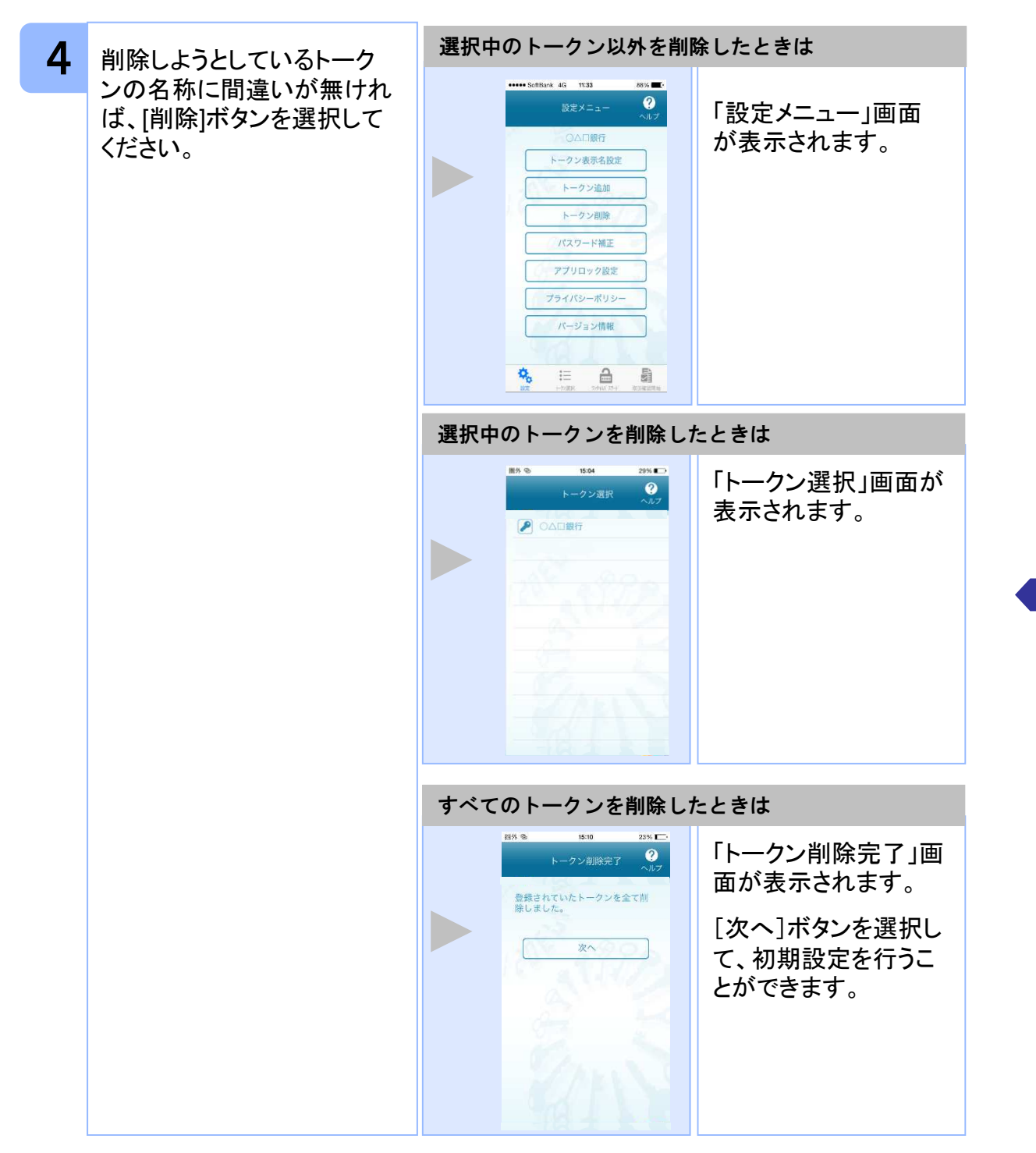

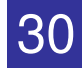

## **3.5** アプリロックを設定する

アプリロックは、ワンタイムパスワードアプリをロックするための機能です。 アプリロックコードを設定することによって、第三者による不正利用を防止します。 アプリロックは、設定後に無効にすることもできます。また、変更も可能です。 アプリロックコードで使用できる文字は、1~32文字の半角数字[0~9]です。 アプリロックコードを忘れてしまうと本アプリを起動できなくなります。 設定したアプリロックコードは忘れないようにしてください。

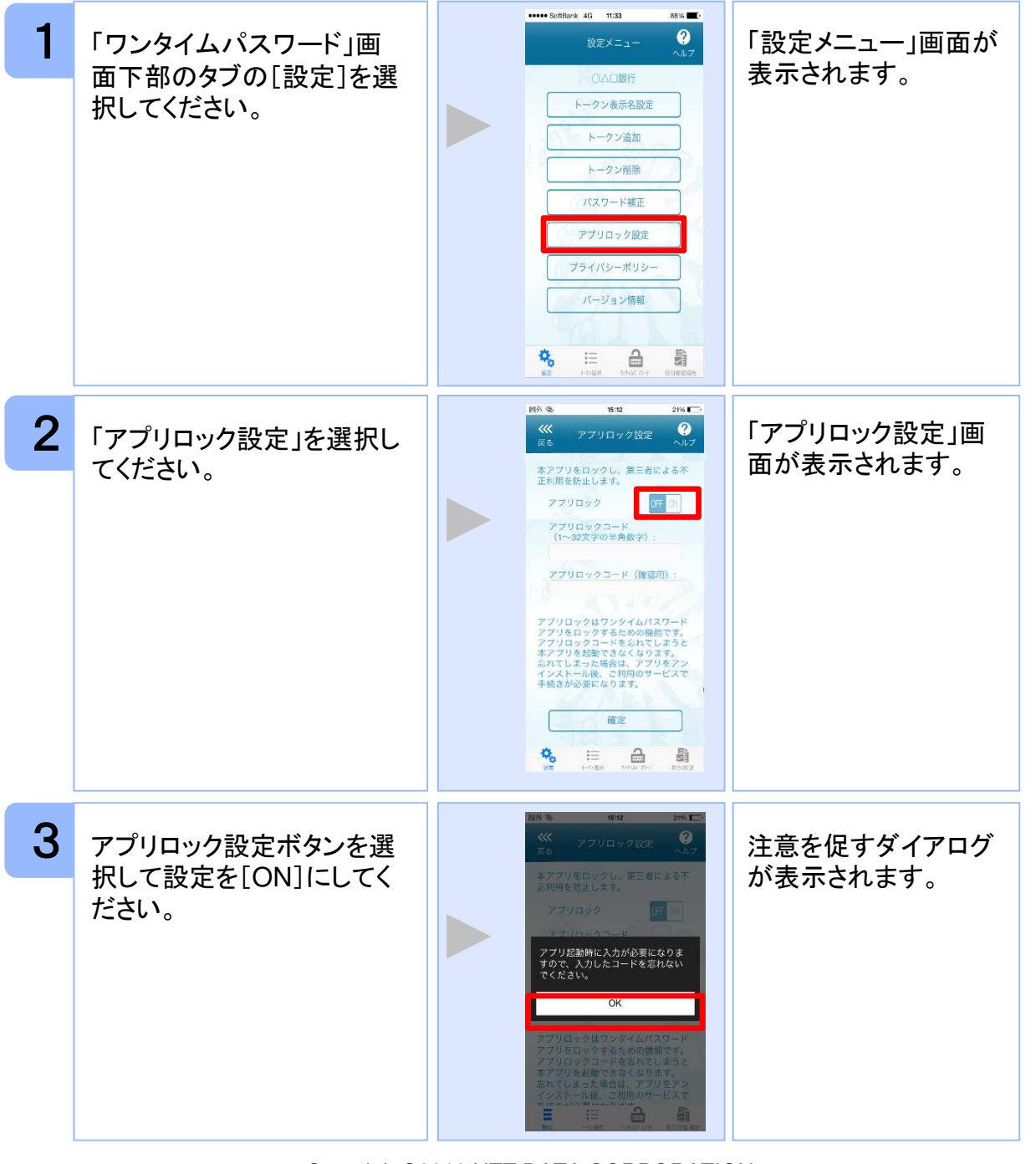

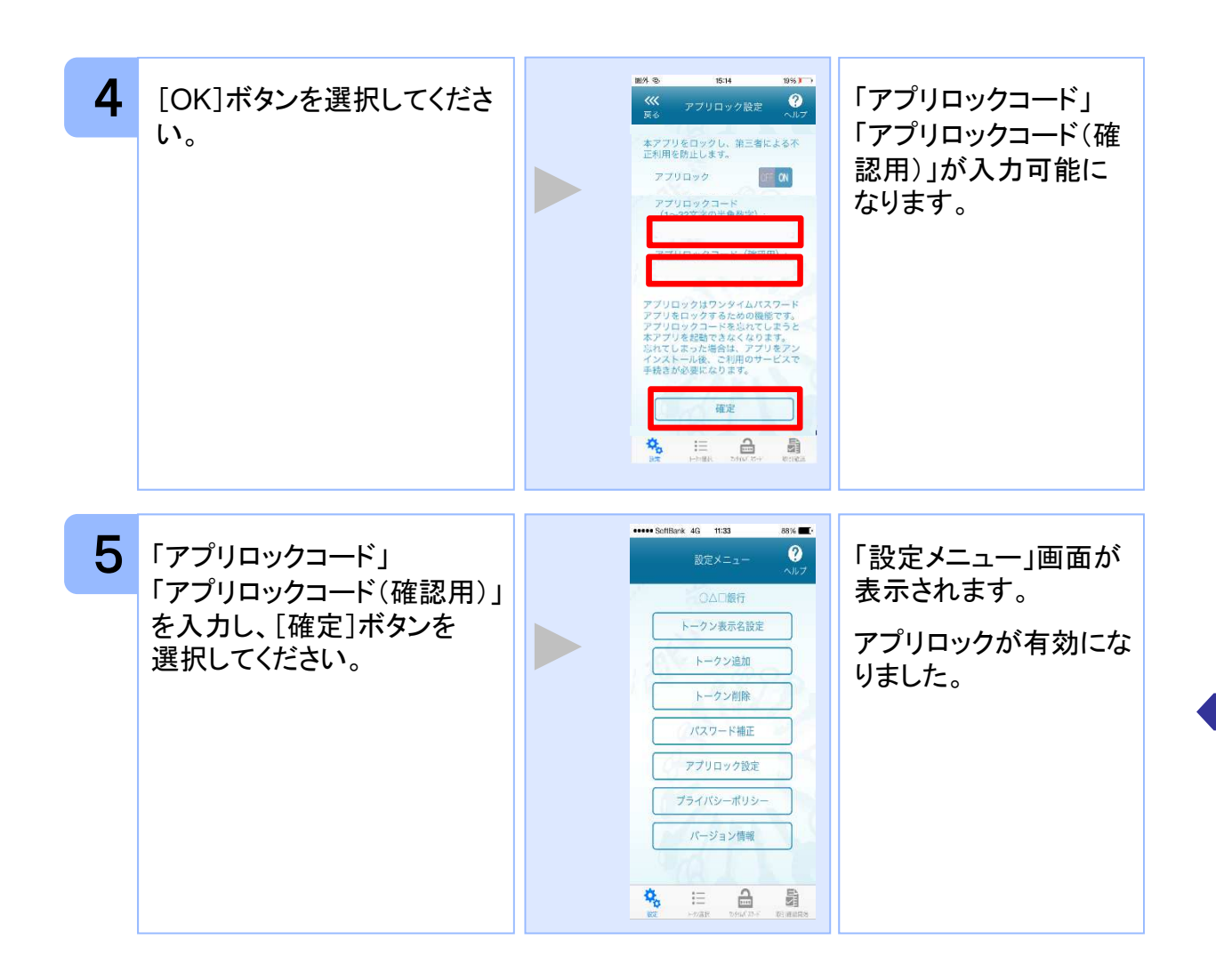

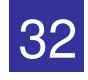

## **3.6** アプリロックコードを変更する

設定したアプリロックコードを変更します。 アプリロックコードで使用できる文字は、1~32文字の半角数字[0~9]です。 アプリロックコードを忘れてしまうと本アプリを起動できなくなります。 設定したアプリロックコードは忘れないようにしてください。

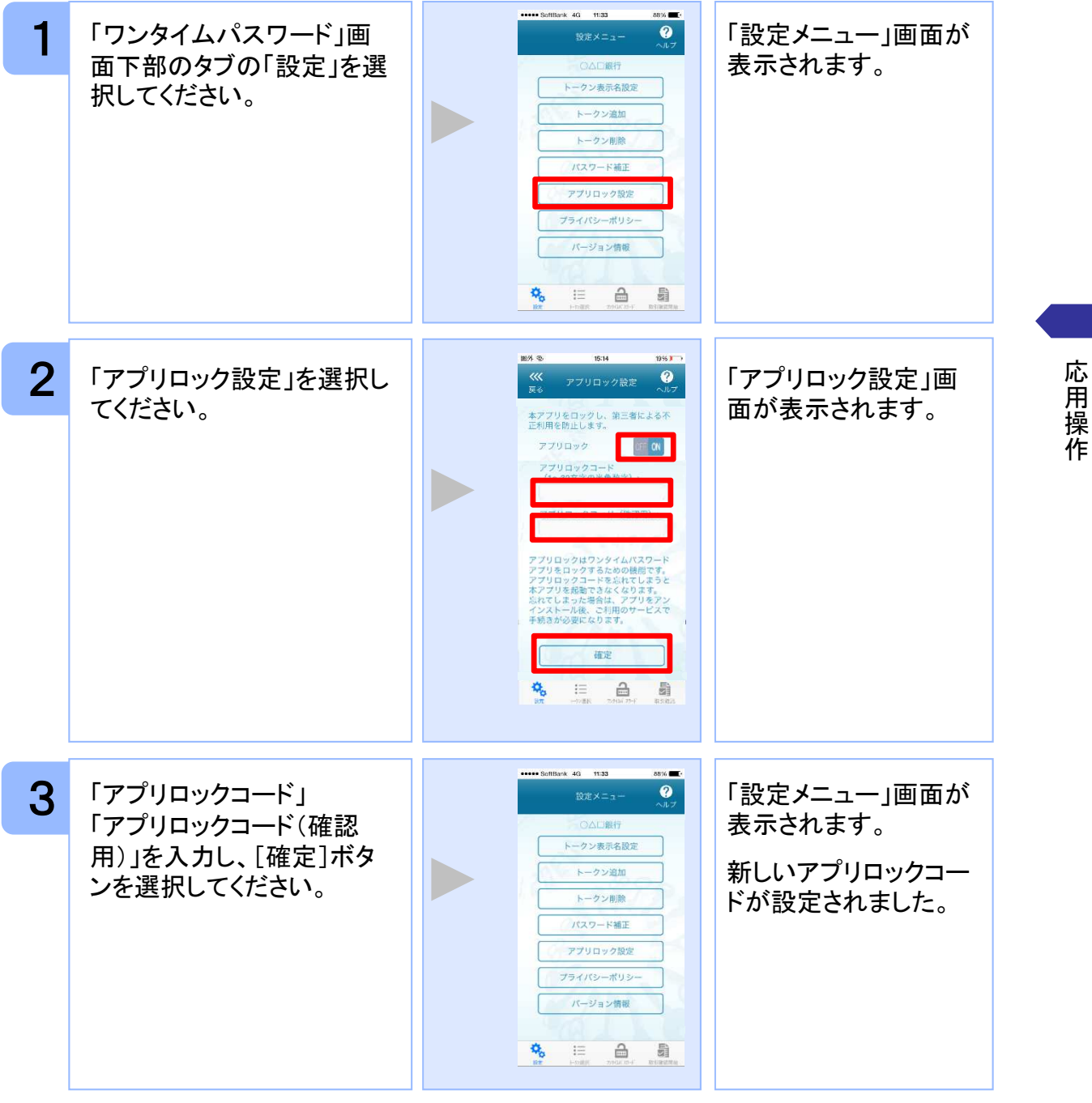

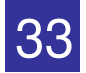

## **3.7** 設定したアプリロックを無効にする

設定したアプリロックを無効にします。

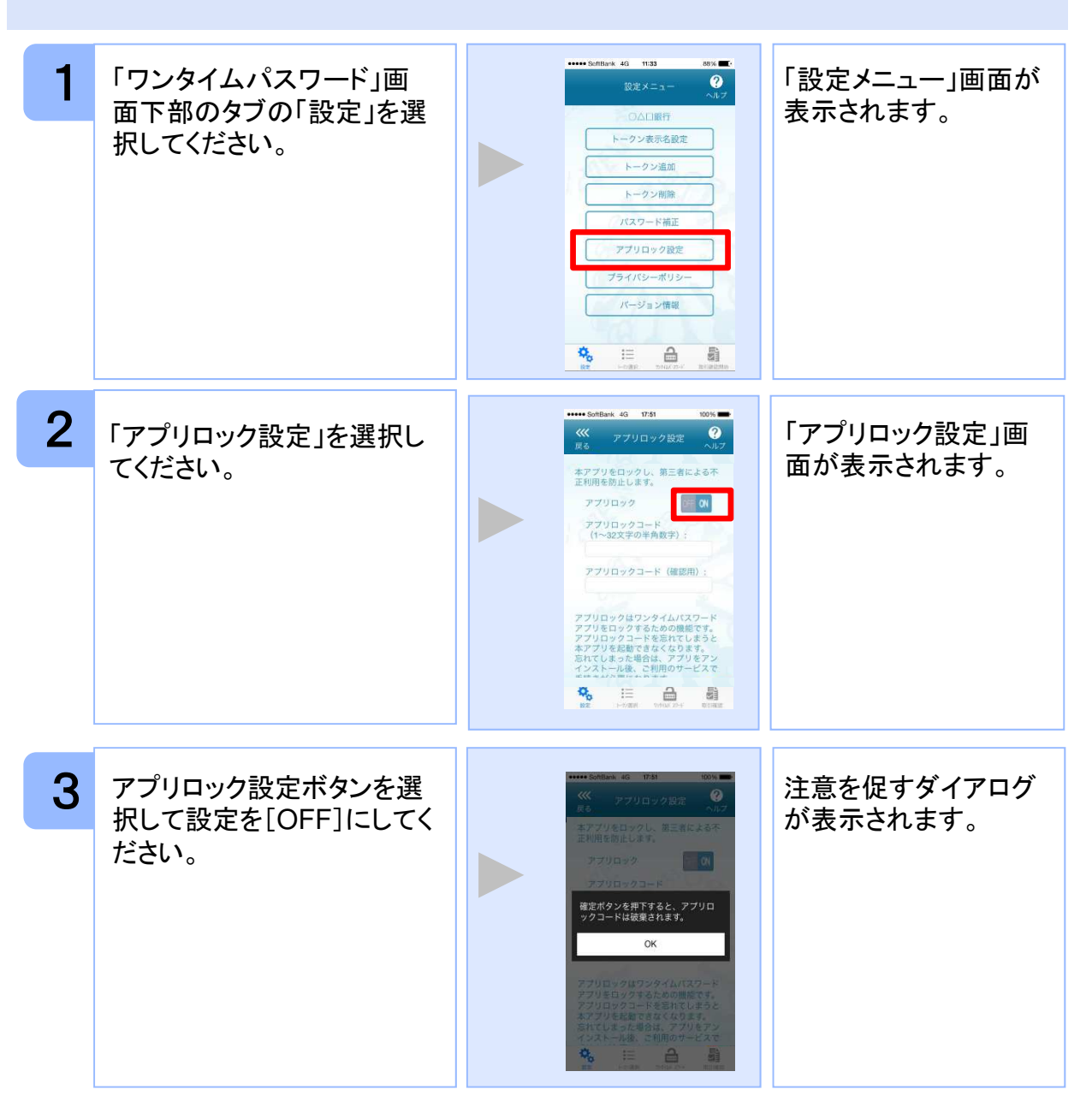

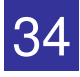

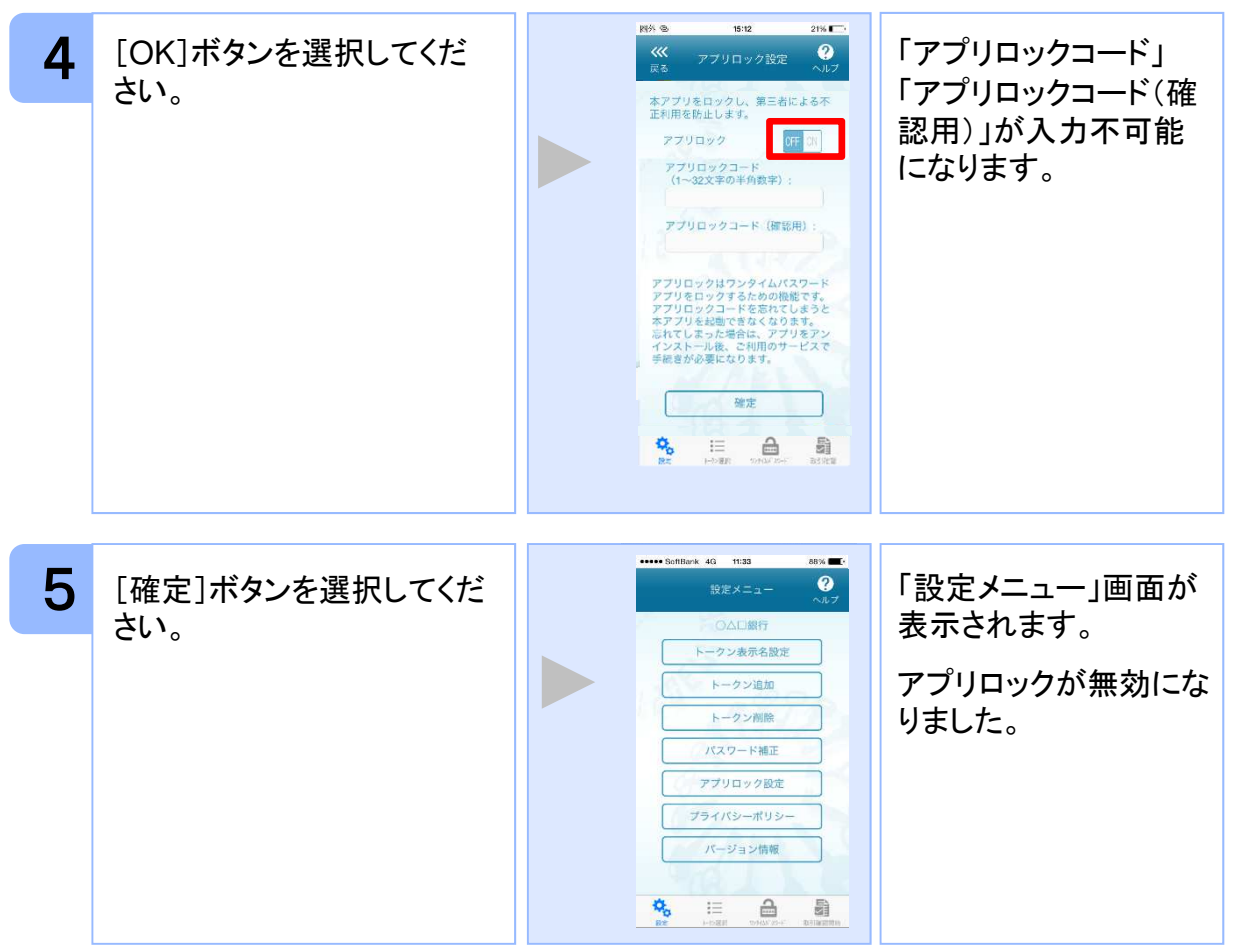

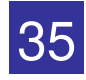

## **3.8** 有効期限を更新する

トークンには、有効期限が設定されています。

有効期限まで残り180日になると、「有効期限更新」画面が表示されます。 継続してご利用頂く場合は、有効期限の更新をしてください。

#### **3.8.1** 有効期限まで**180**日以内の場合

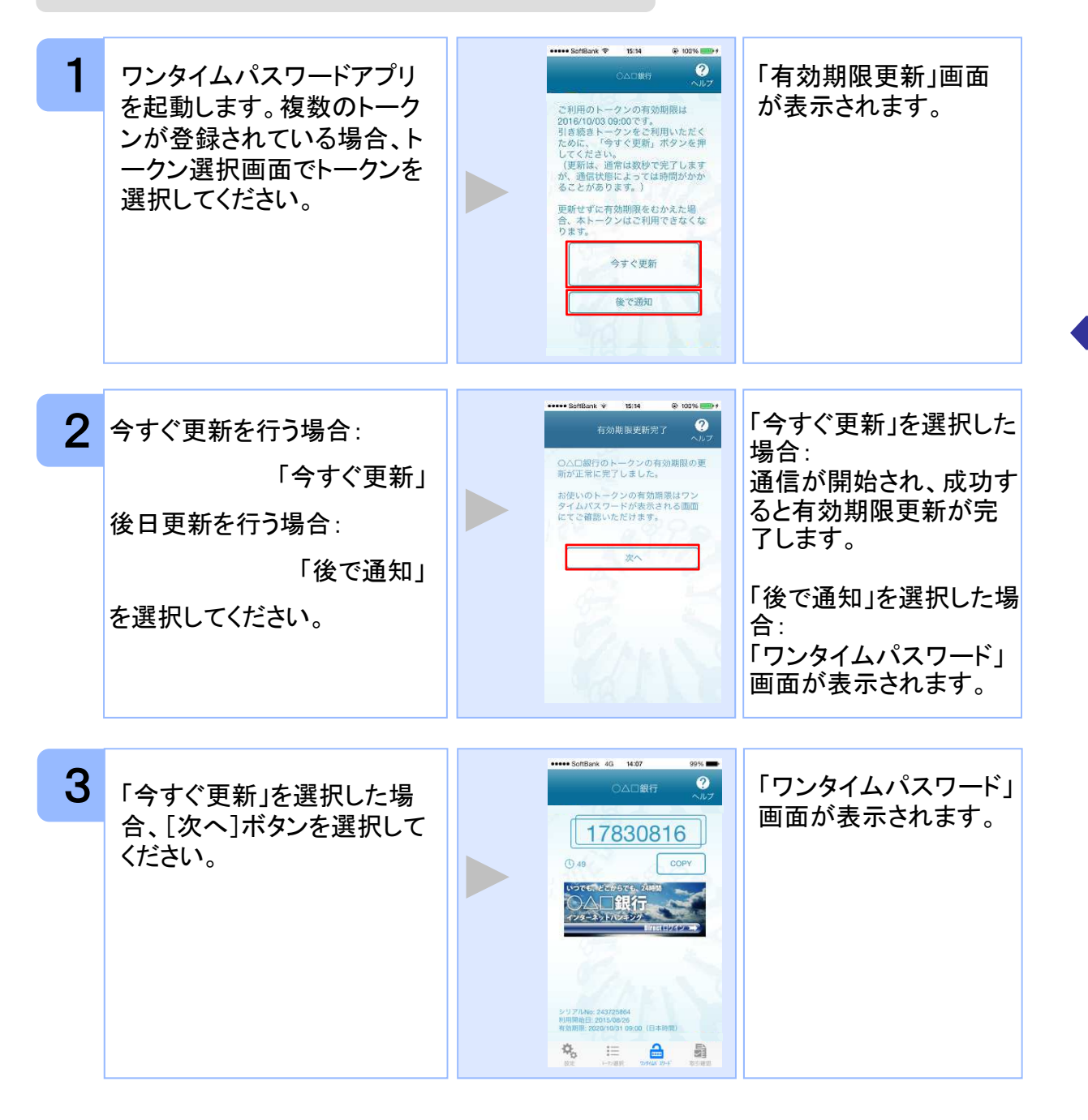

Copyright©2019 NTT DATA CORPORATION

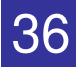

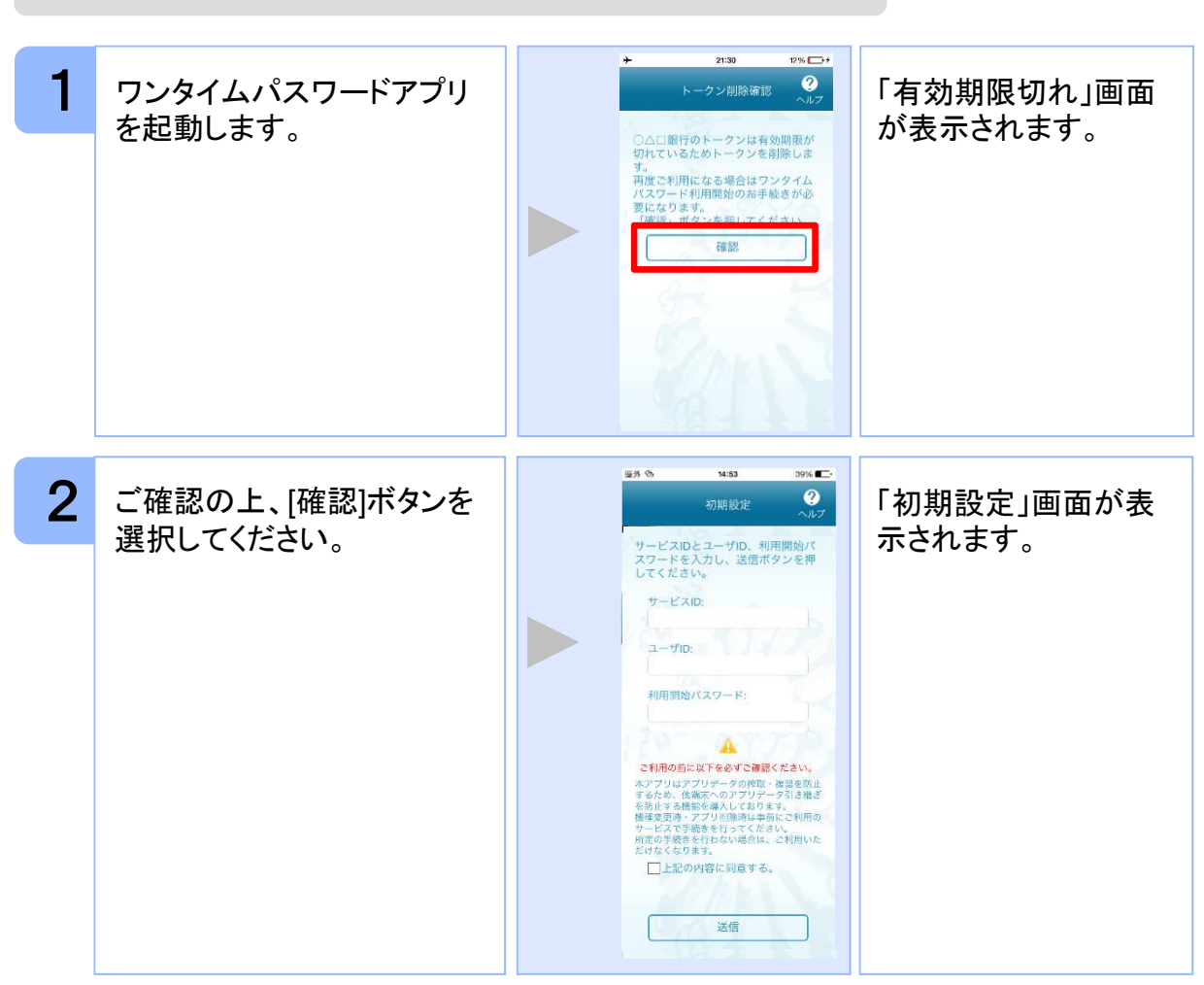

#### **3.8.2** 有効期限が切れた場合(1トークン格納時)

注意

引き続き、ワンタイムパスワードをお使いになる場合は、「1.3初期設定をする」をご 参照ください。

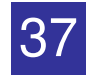

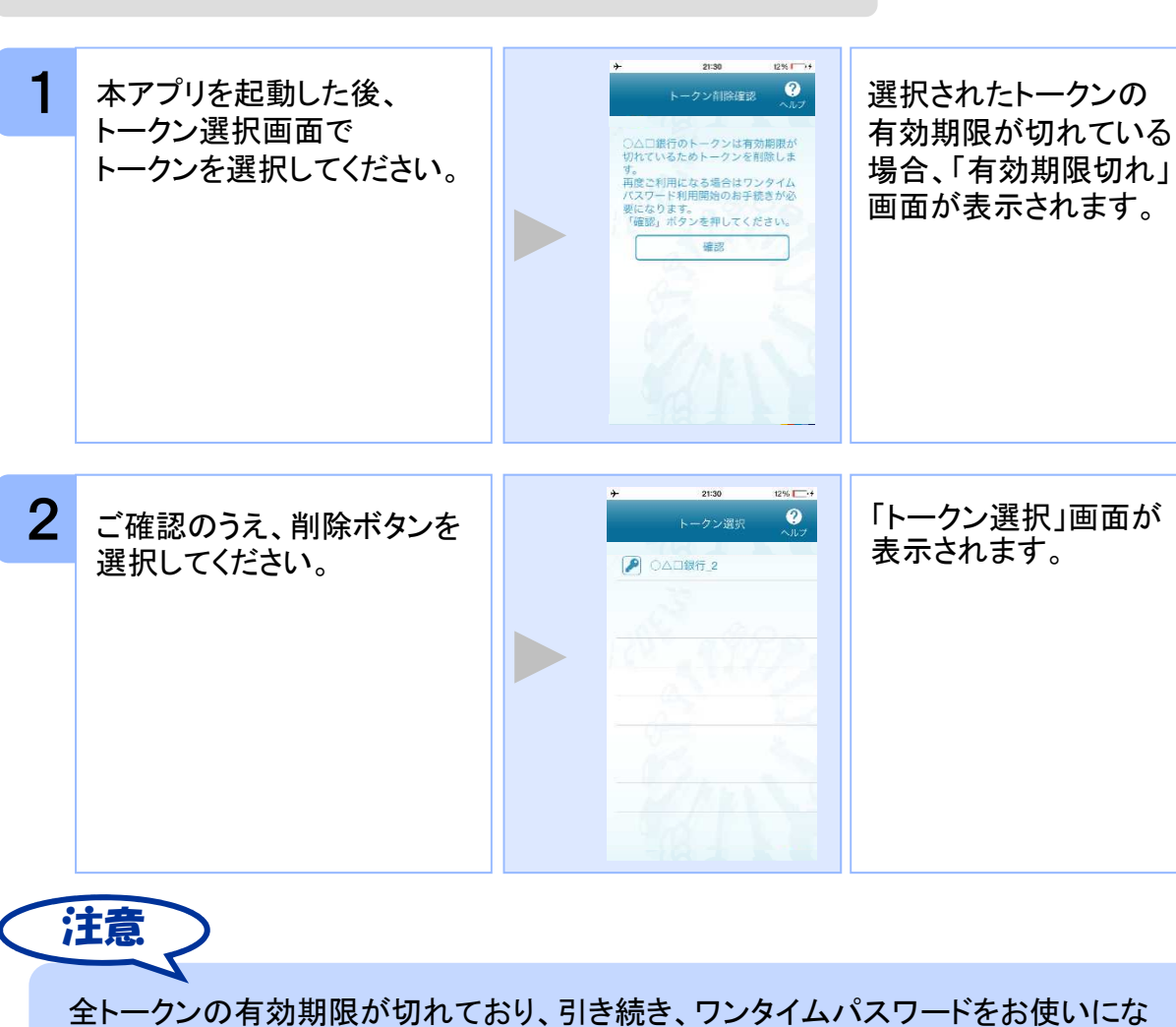

る場合は、「 3.9.2 有効期限が切れた場合(1トークン格納時)」をご参照ください。

#### **3.8.3** 有効期限が切れた場合(複数トークン格納時)

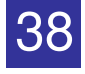

### **3.9** パスワードを補正する

スマートフォンの時計とサーバーの時計が大きくずれた場合に、正しく認証されない場合 があります。

パスワード補正機能を使用することで、ワンタイムパスワードアプリとサーバーの時刻の ずれを補正し、正しく認証を行うことができます。

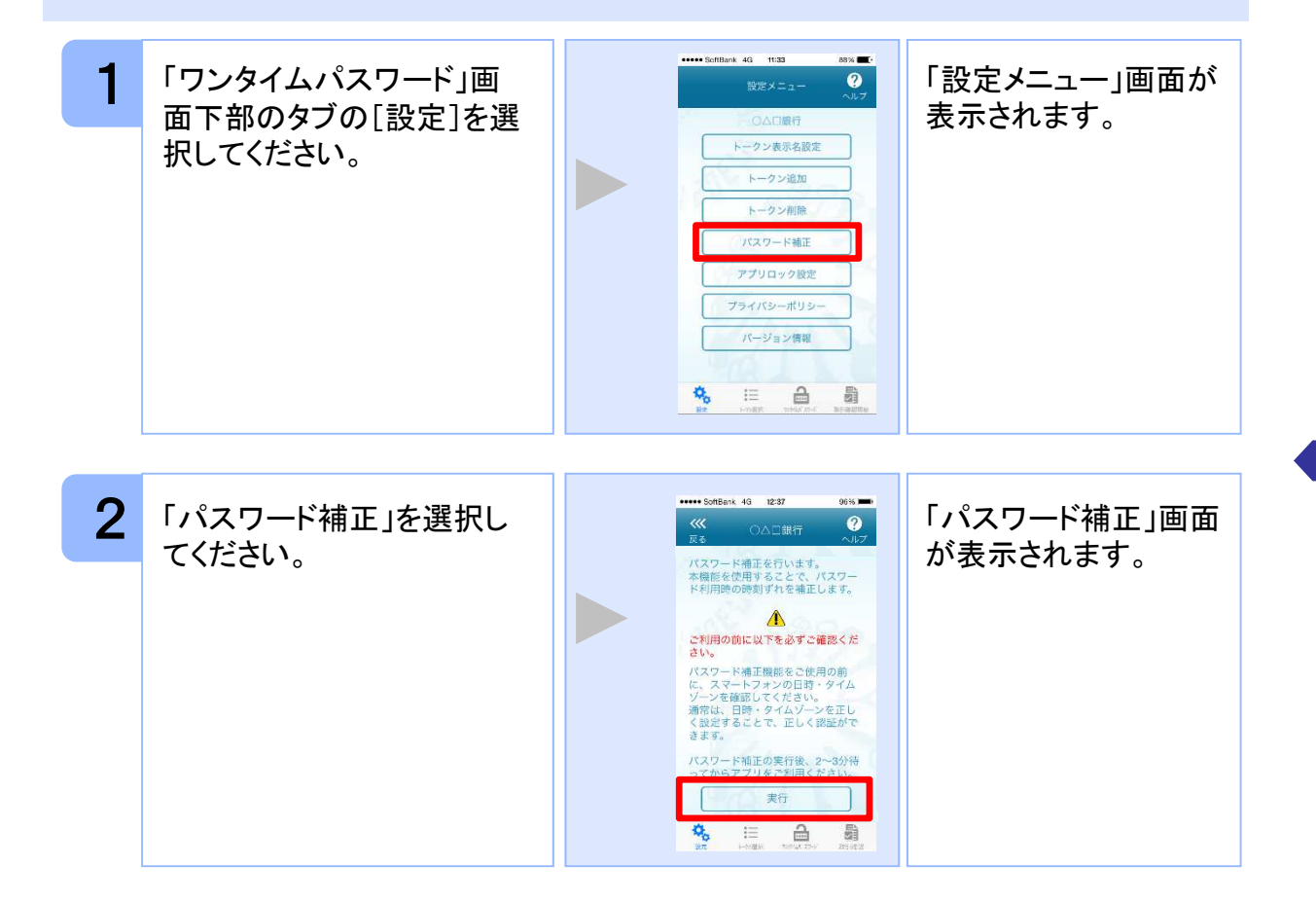

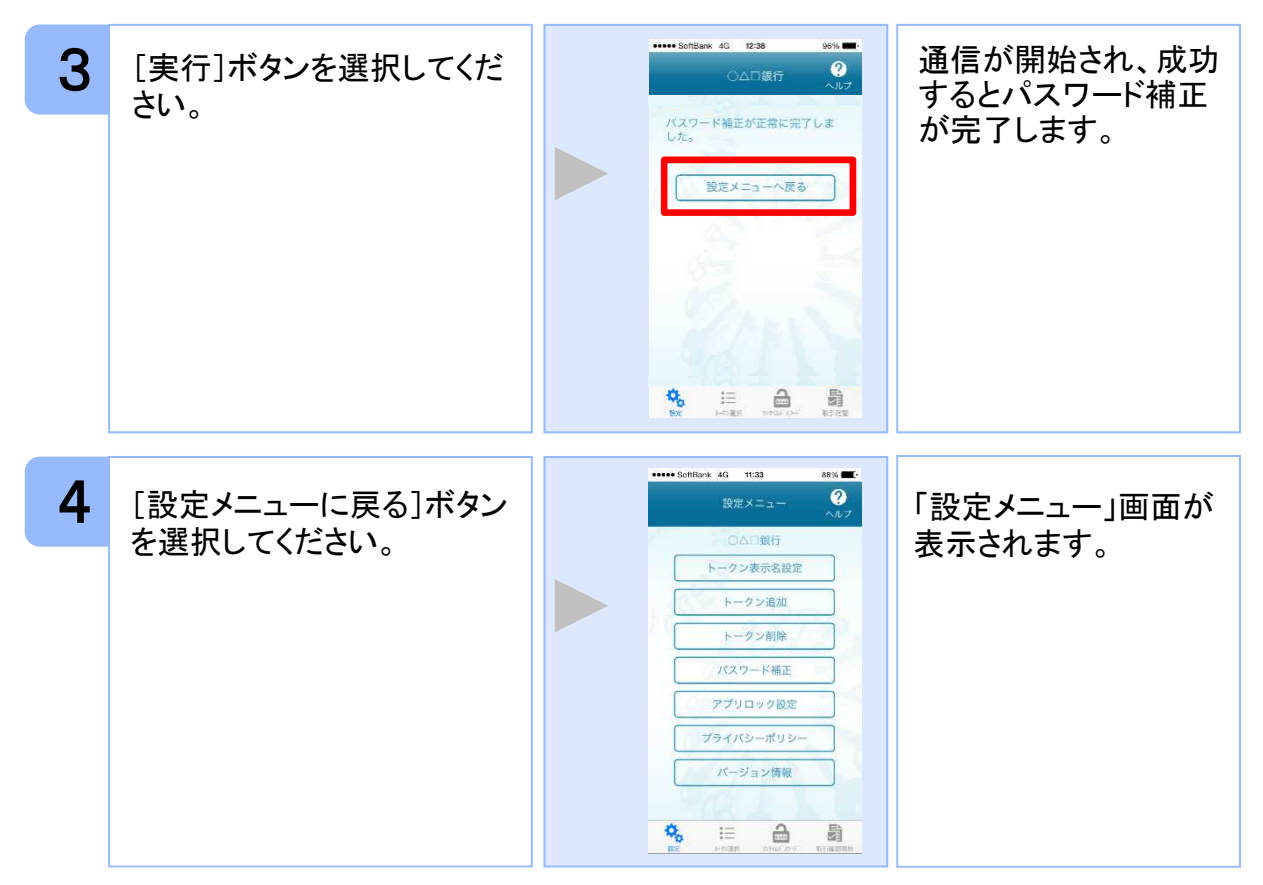

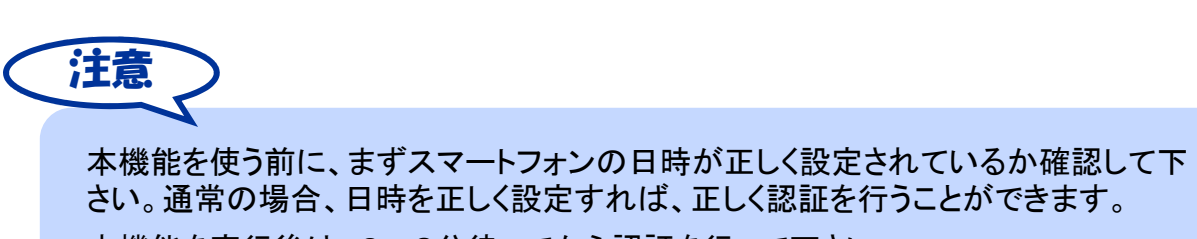

本機能を実行後は、2~3分待ってから認証を行って下さい。

Copyright©2019 NTT DATA CORPORATION

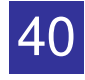

## **3.10** ワンタイムパスワードアプリのバージョンを確認する

本アプリのバージョン情報を確認できます。

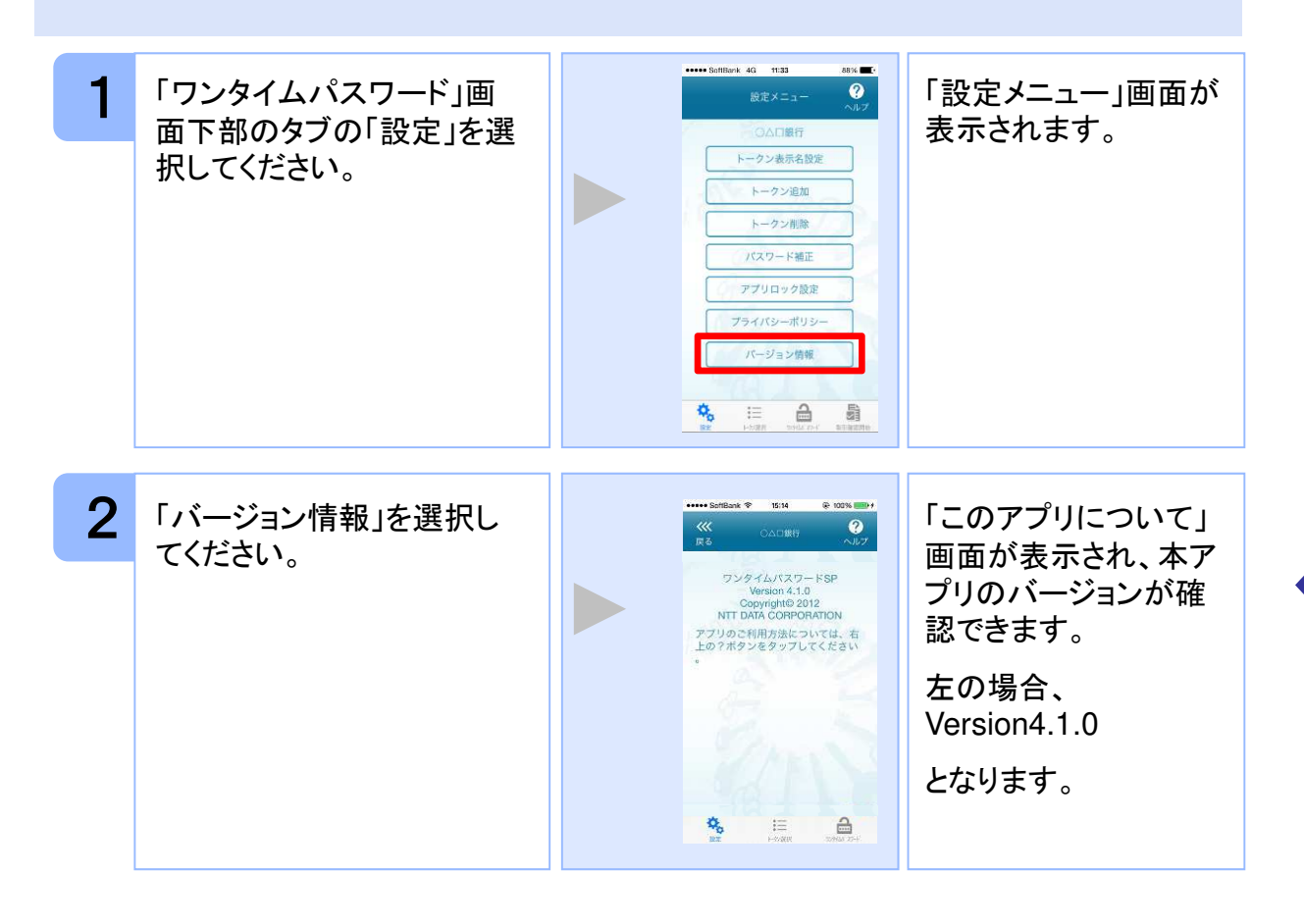

## **3.11** トークン表示名に任意の文言を追加・変更する

トークン表示名の後ろに任意の文言を追加・変更することができます。

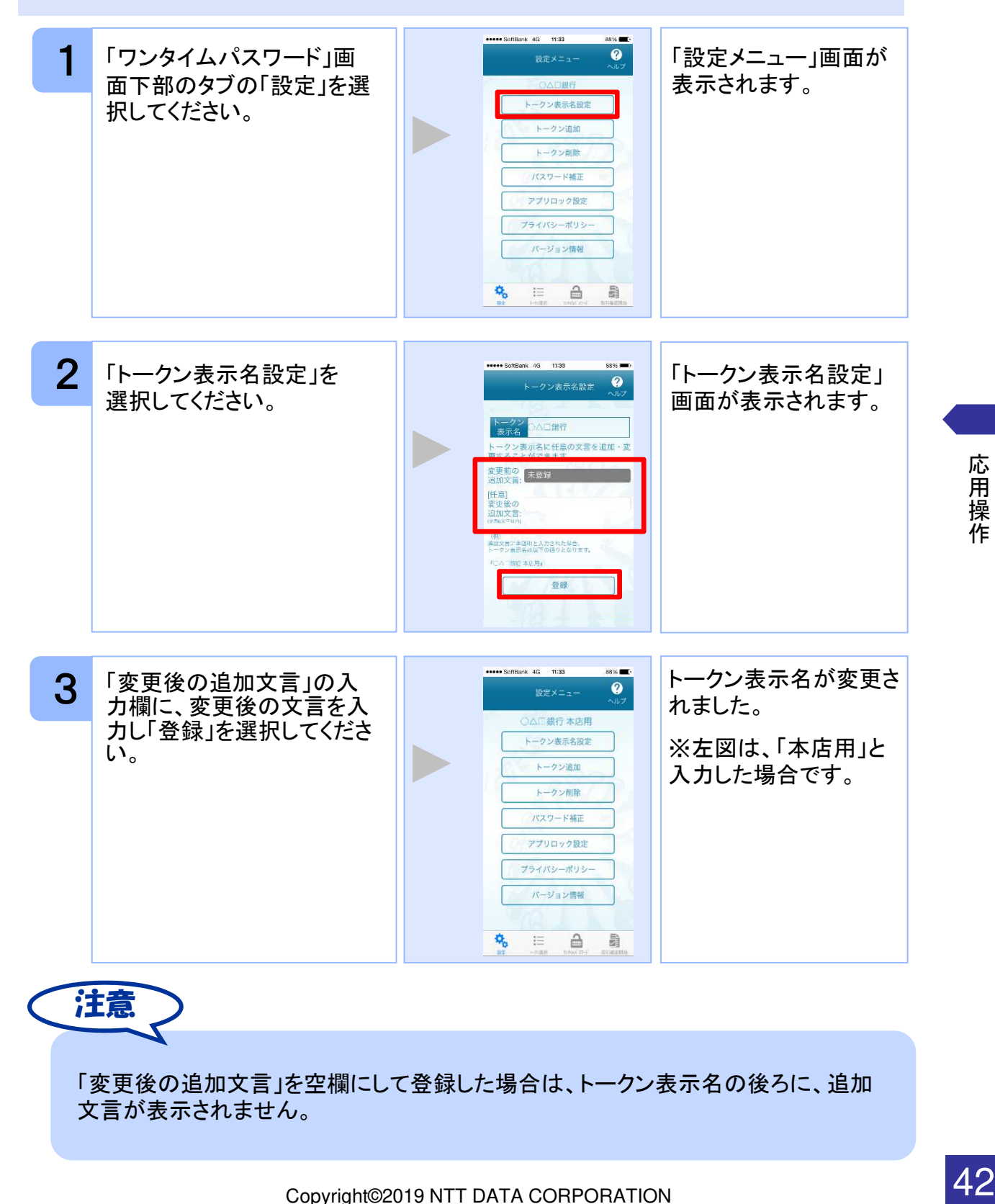

応 用 操 作

Copyright©2019 NTT DATA CORPORATION

## **3.12** プライバシーポリシーへの同意状態を解除する

プライバシーポリシーへの同意状態を解除することができます。

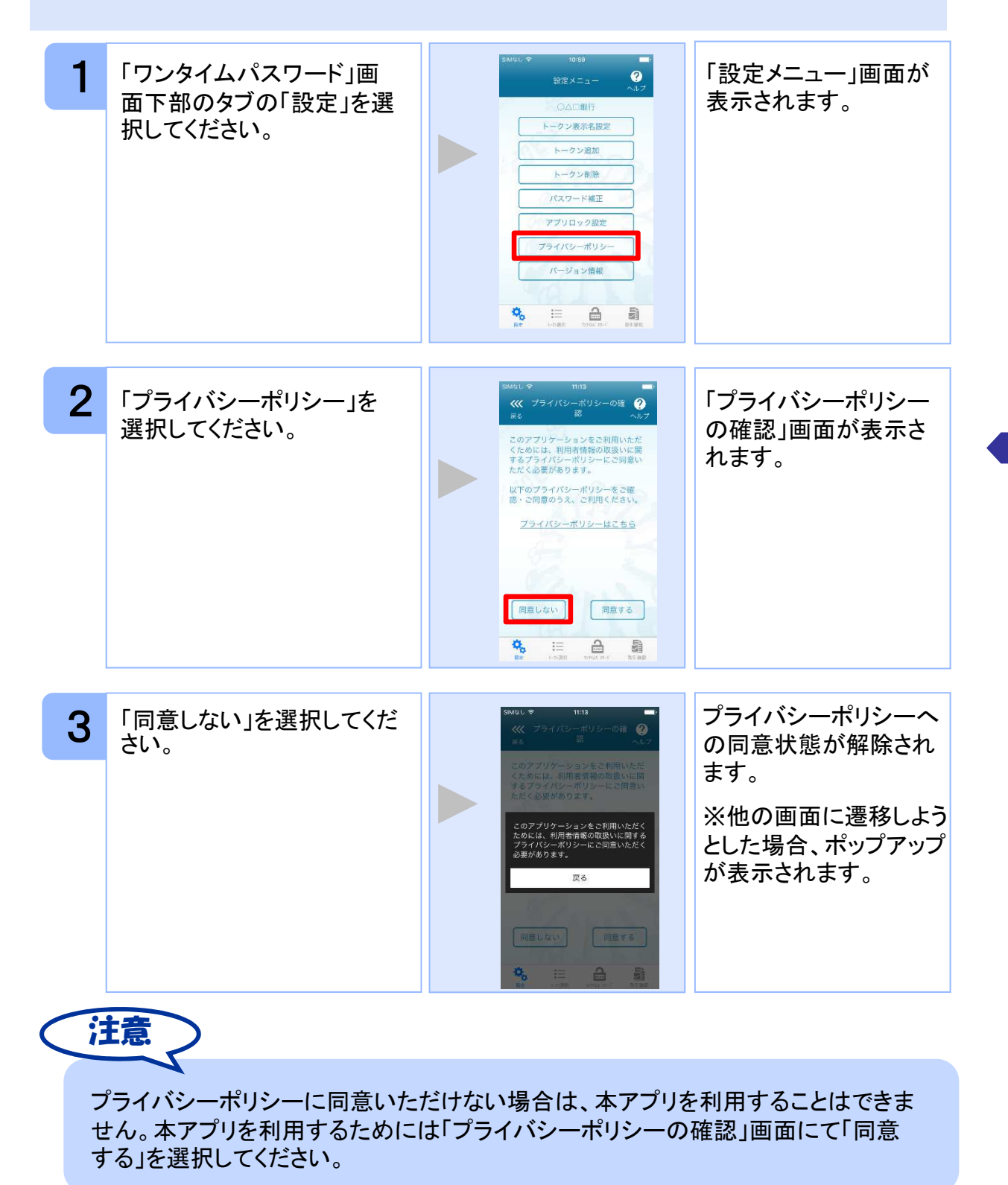

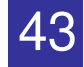

# ■ 困ったときは

## **4.1** メモリ不足について

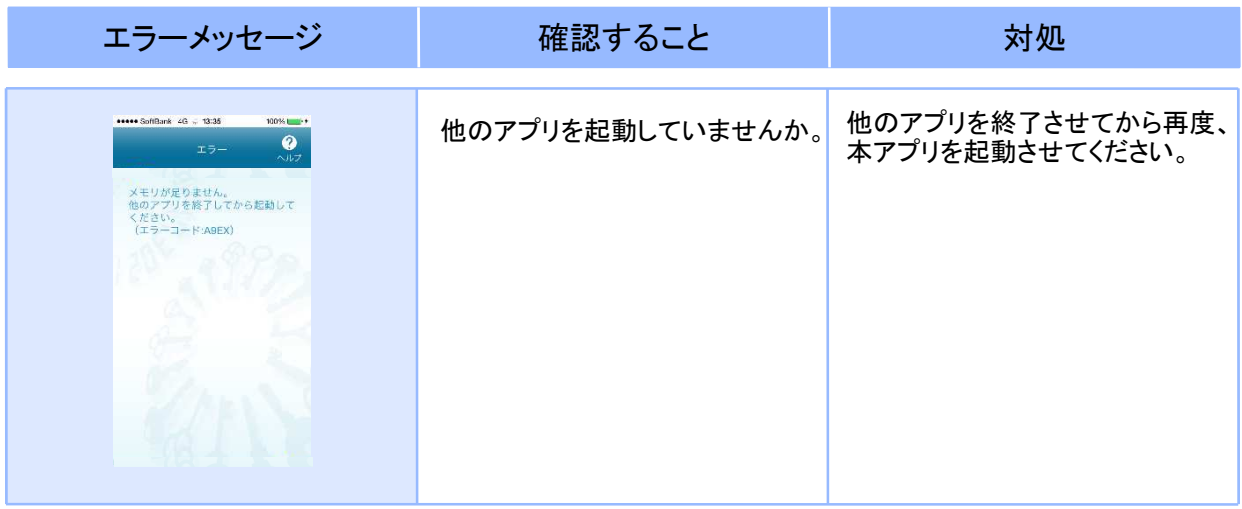

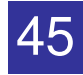

## **4.2** よくある質問

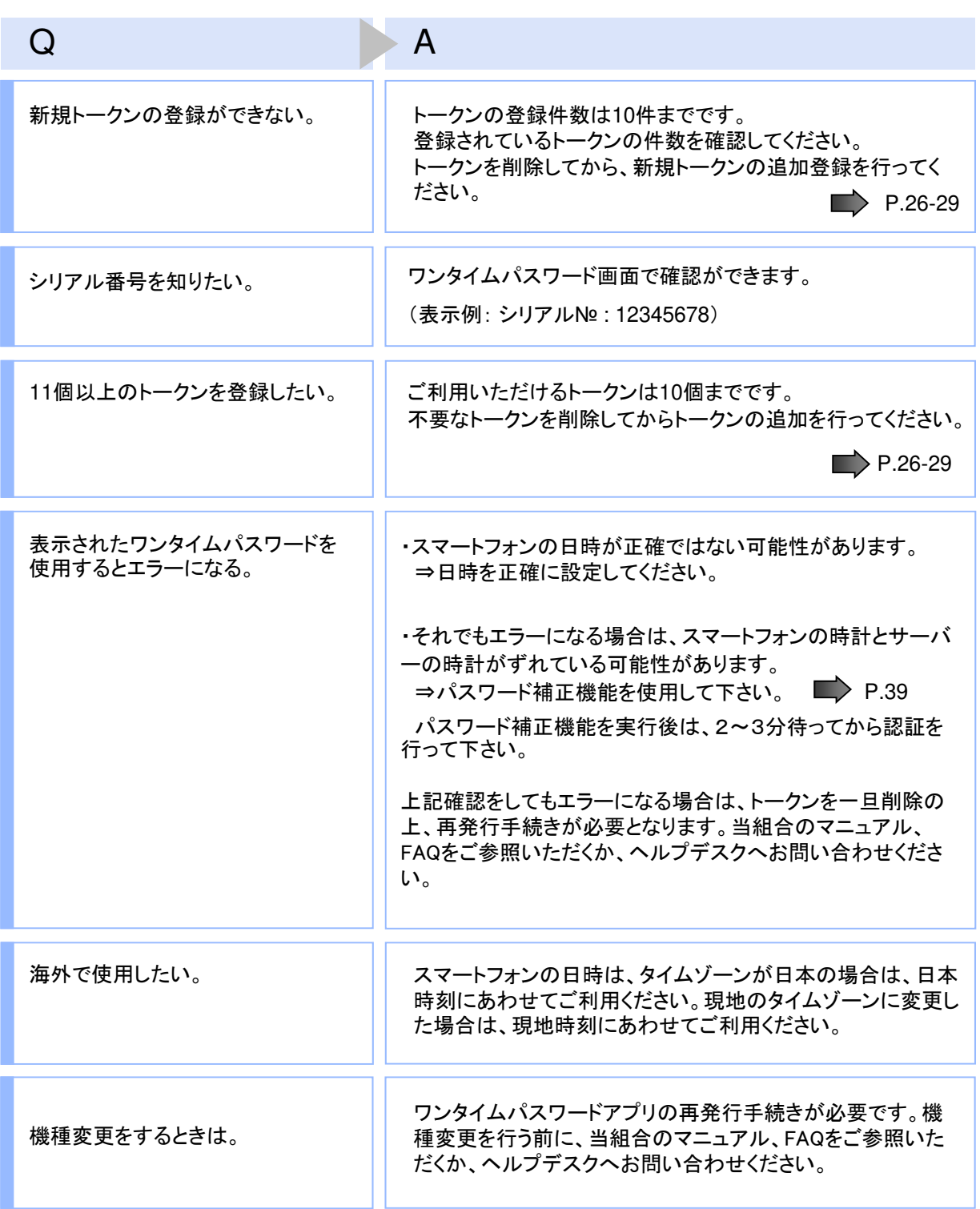

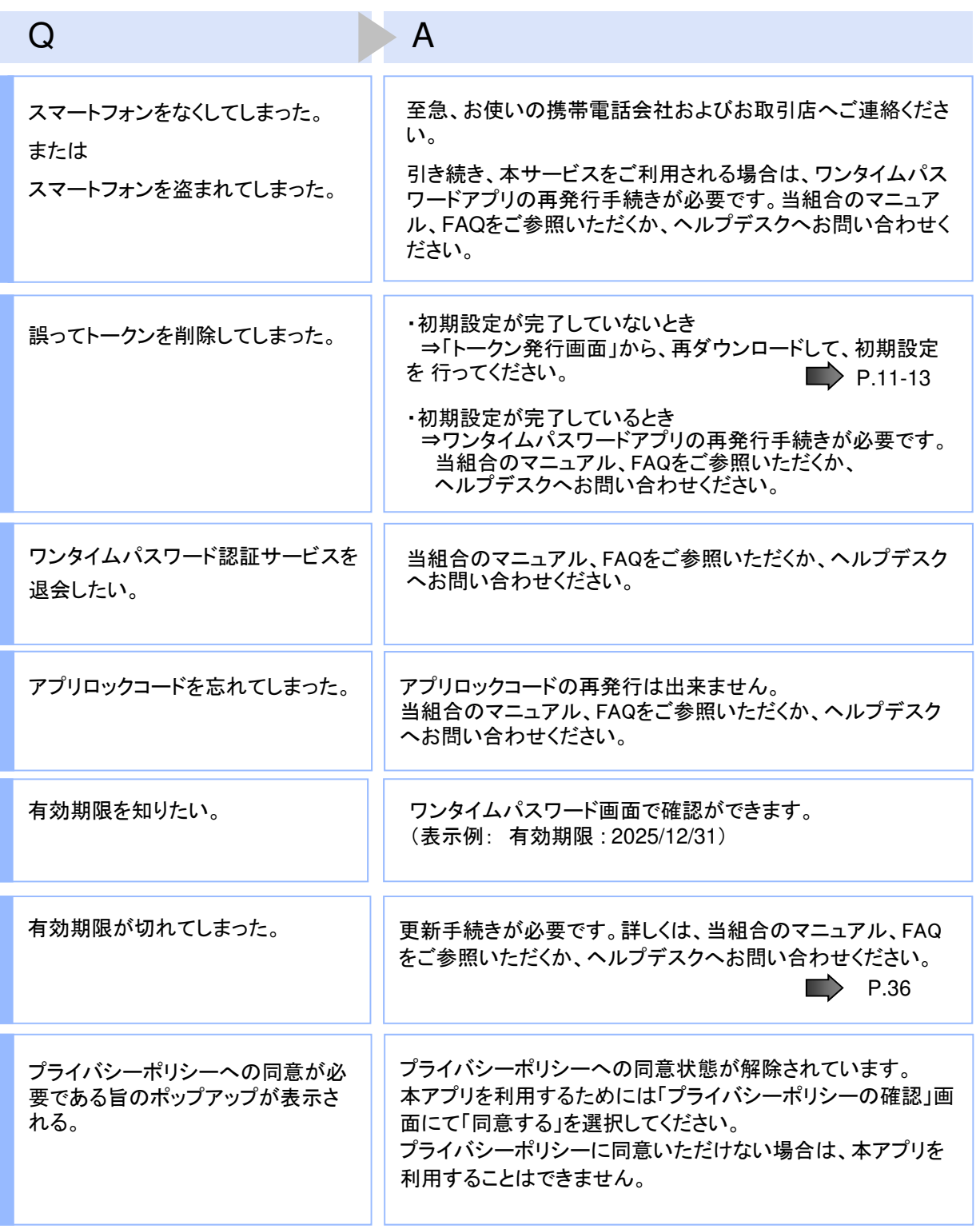

Copyright©2019 NTT DATA CORPORATION

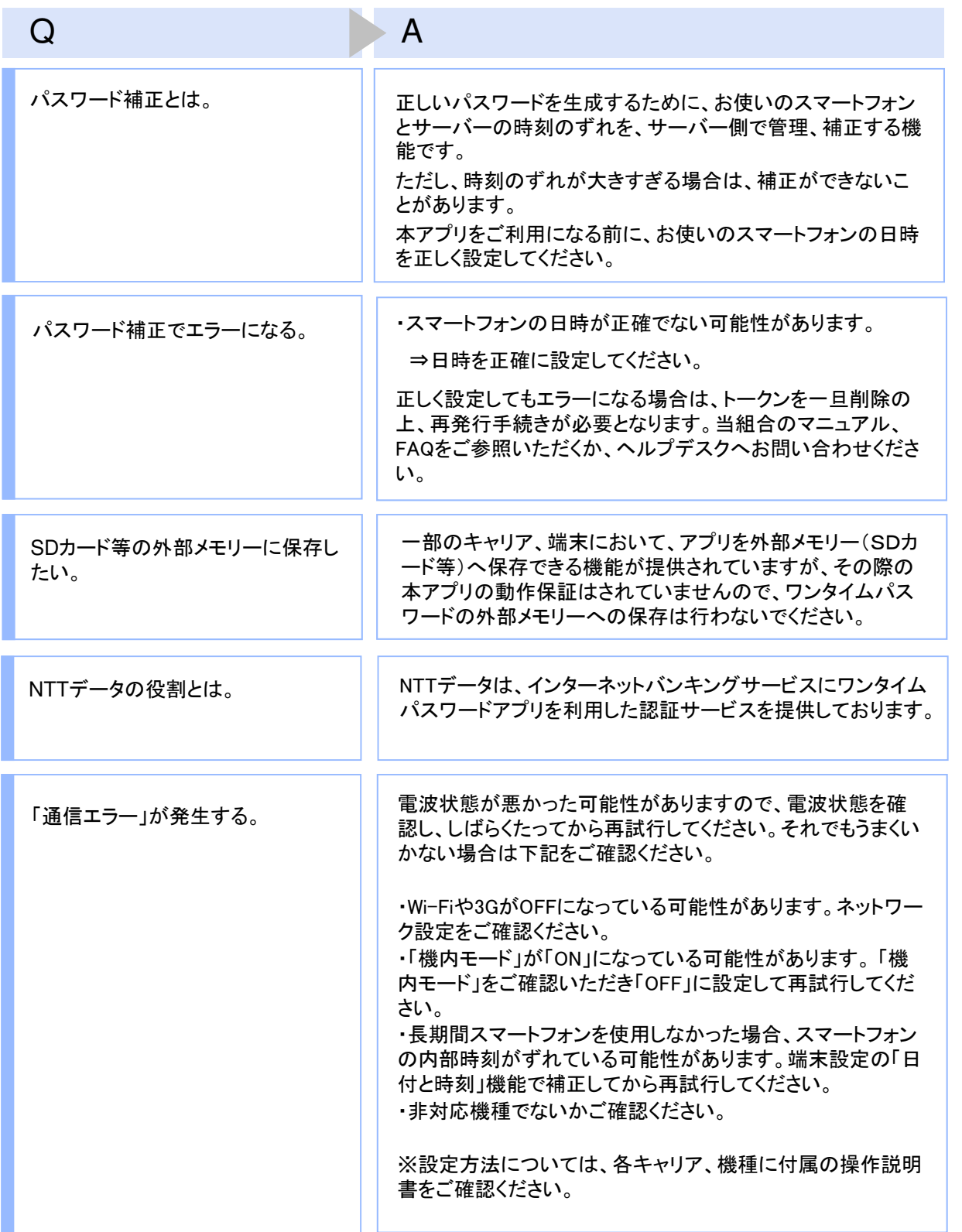

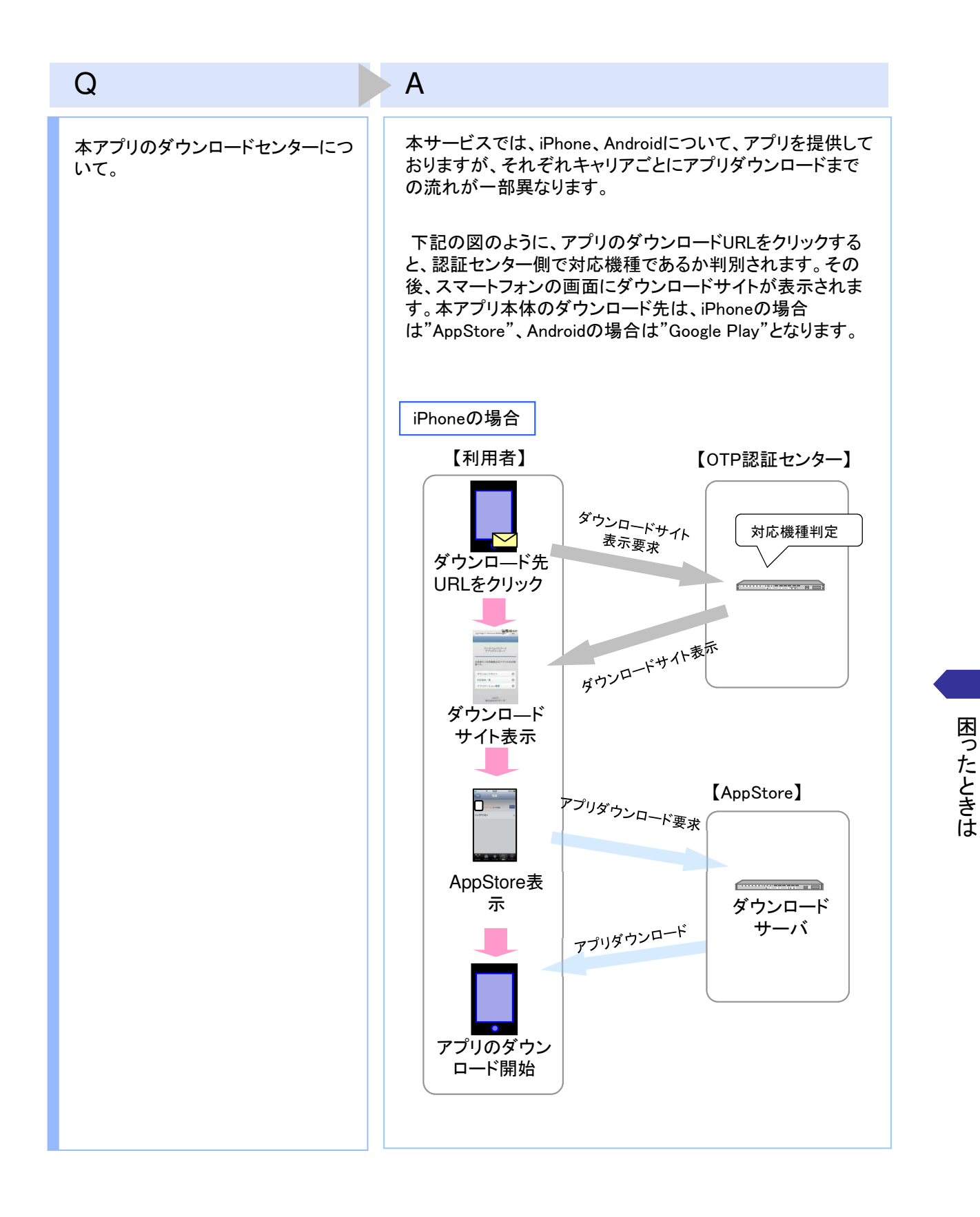

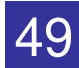

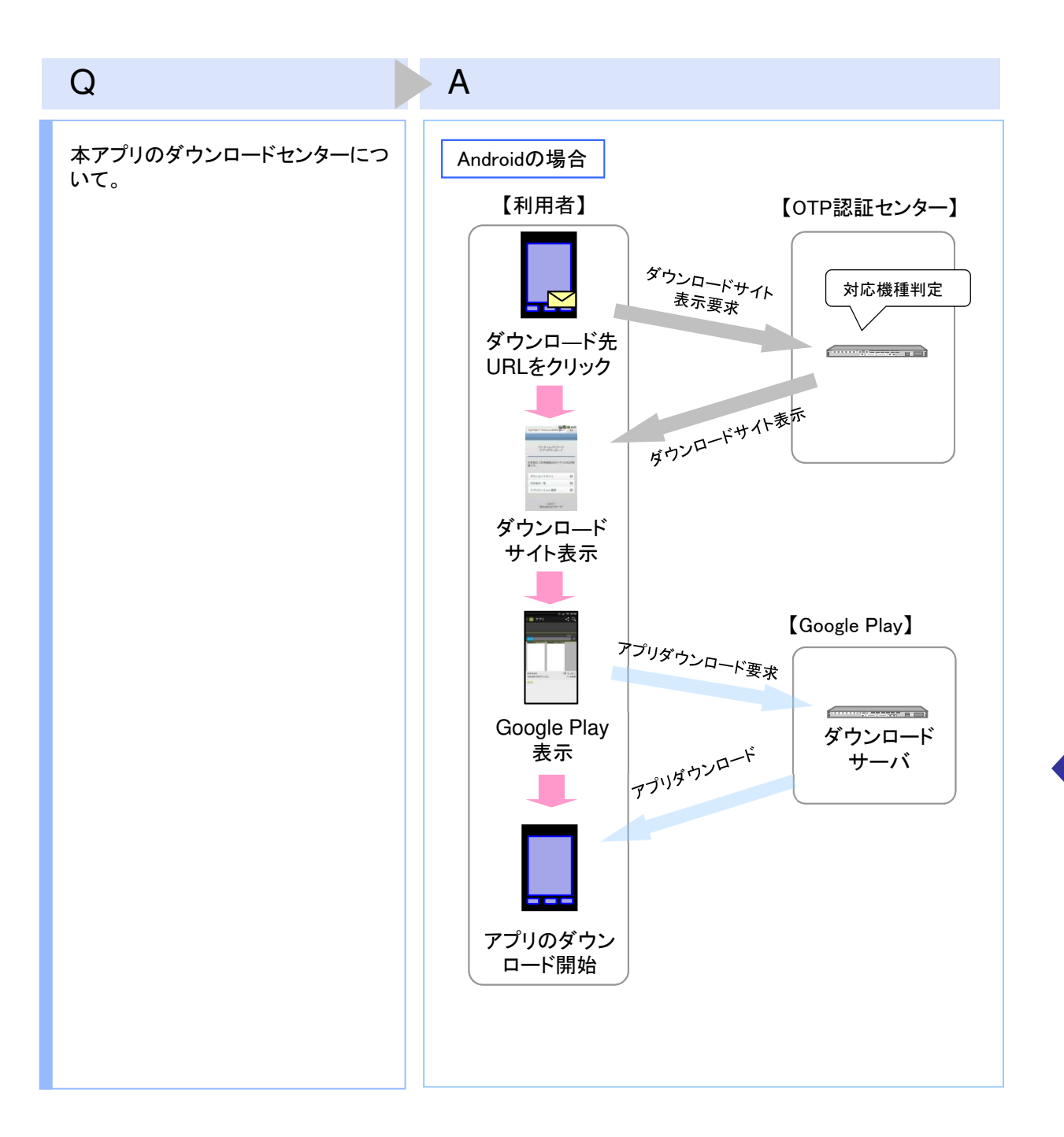

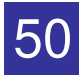

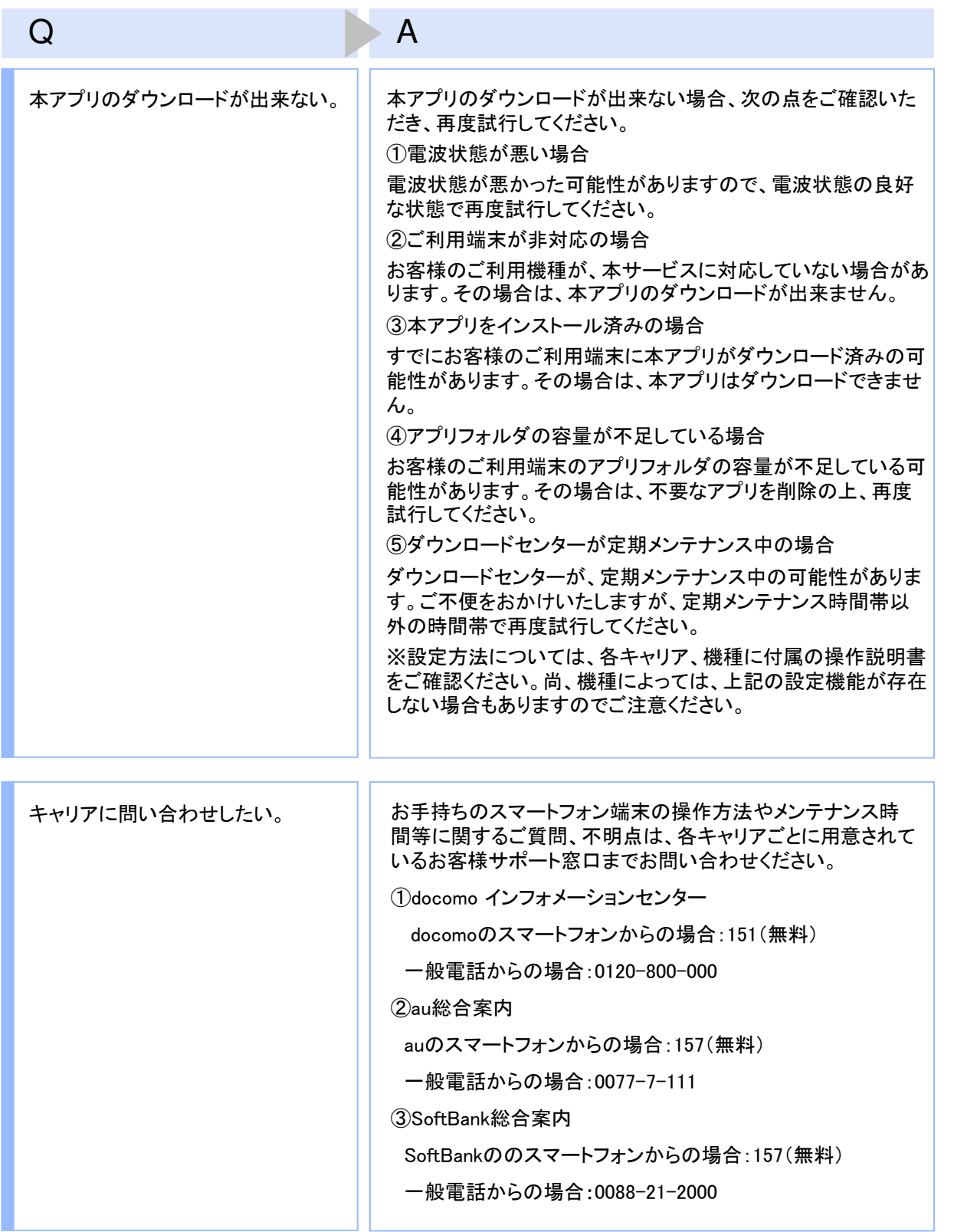

51

## **4.3** エラー表示一覧

【凡例】[A/B] はAまたはBが表示されることを意味します。

例えば、「[A/B] に失敗しました」の記載は、「Aに失敗しました。」または「Bに失敗しました。」が 表示されることを意味します。

#### 初期設定/トークン追加時に発生するエラー

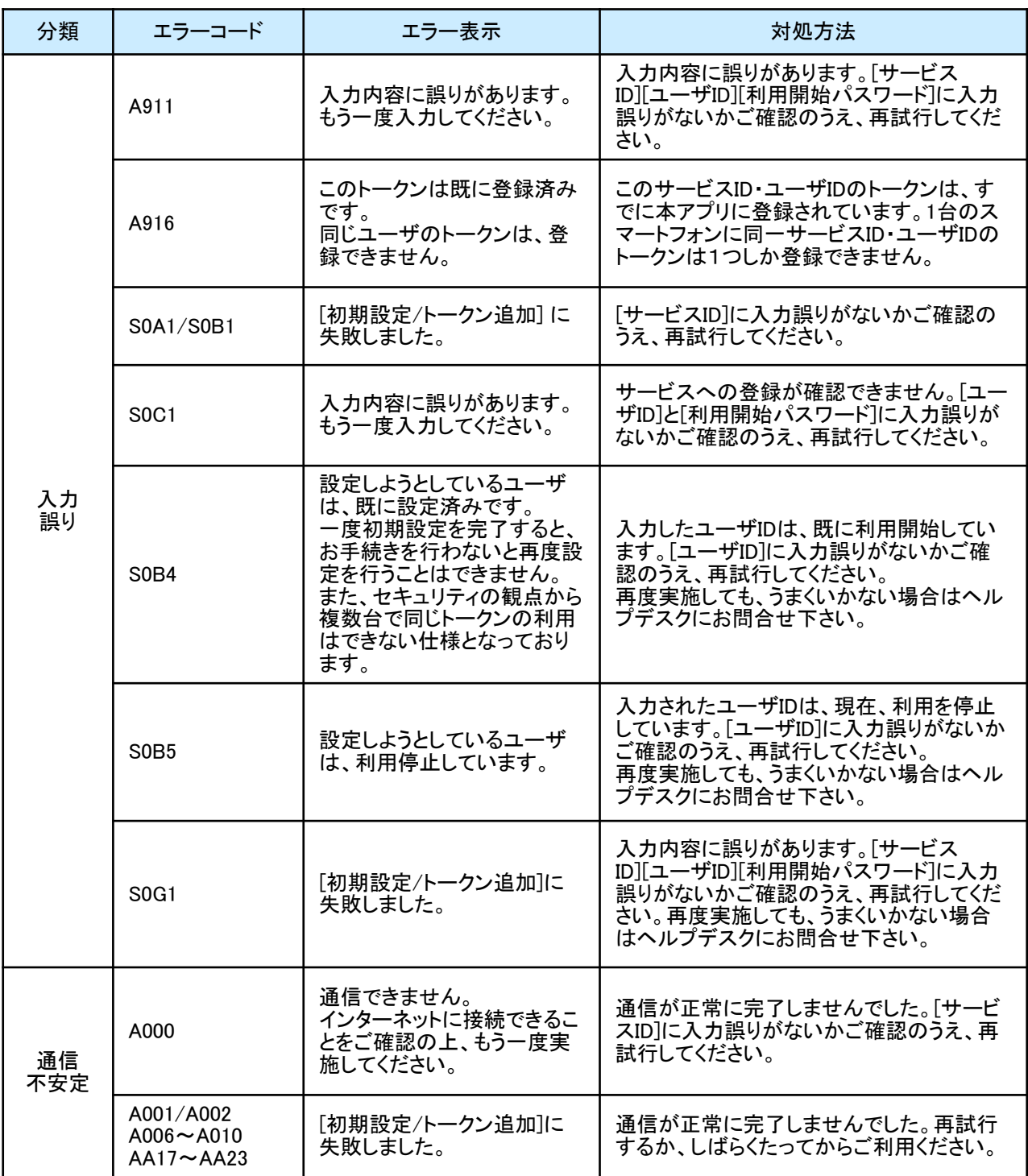

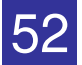

#### 初期設定/トークン追加時に発生するエラー

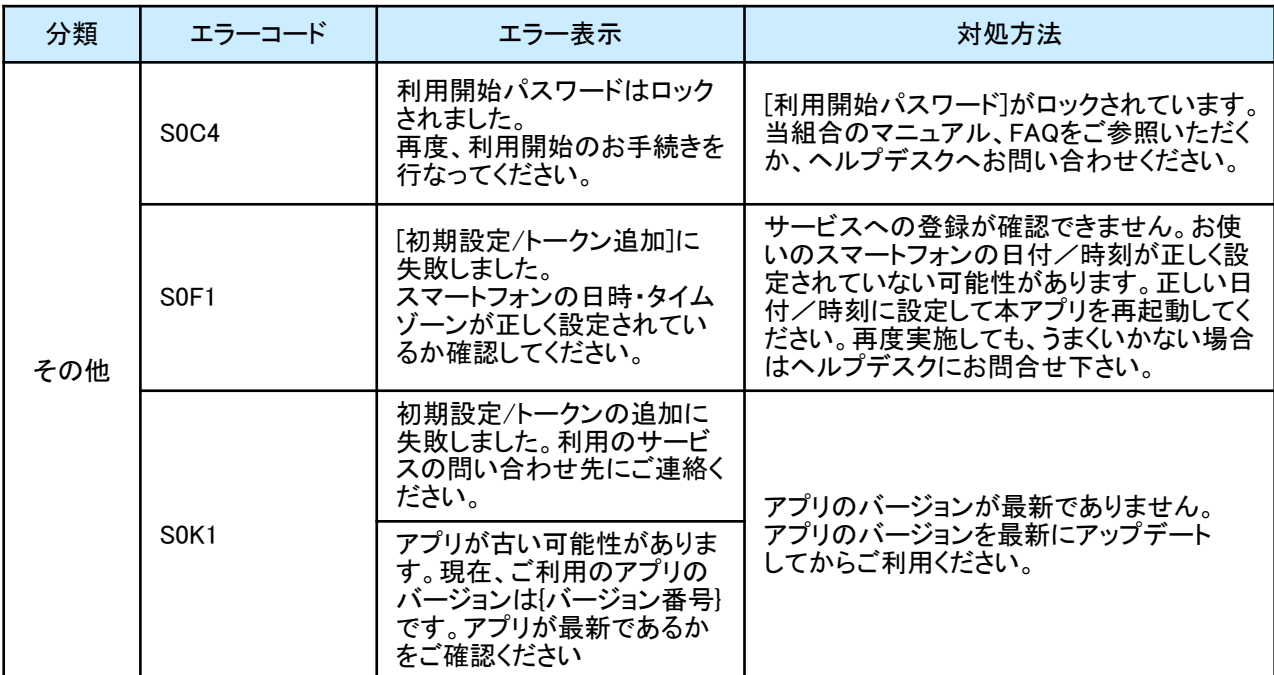

初期設定時にエラーが発生した場合は、ワンタイムパスワードアプリのダウンロードサイトから、お使いのスマート フォンが本アプリの対応機種であることを確認してください。

#### 有効期限の更新時に発生するエラー

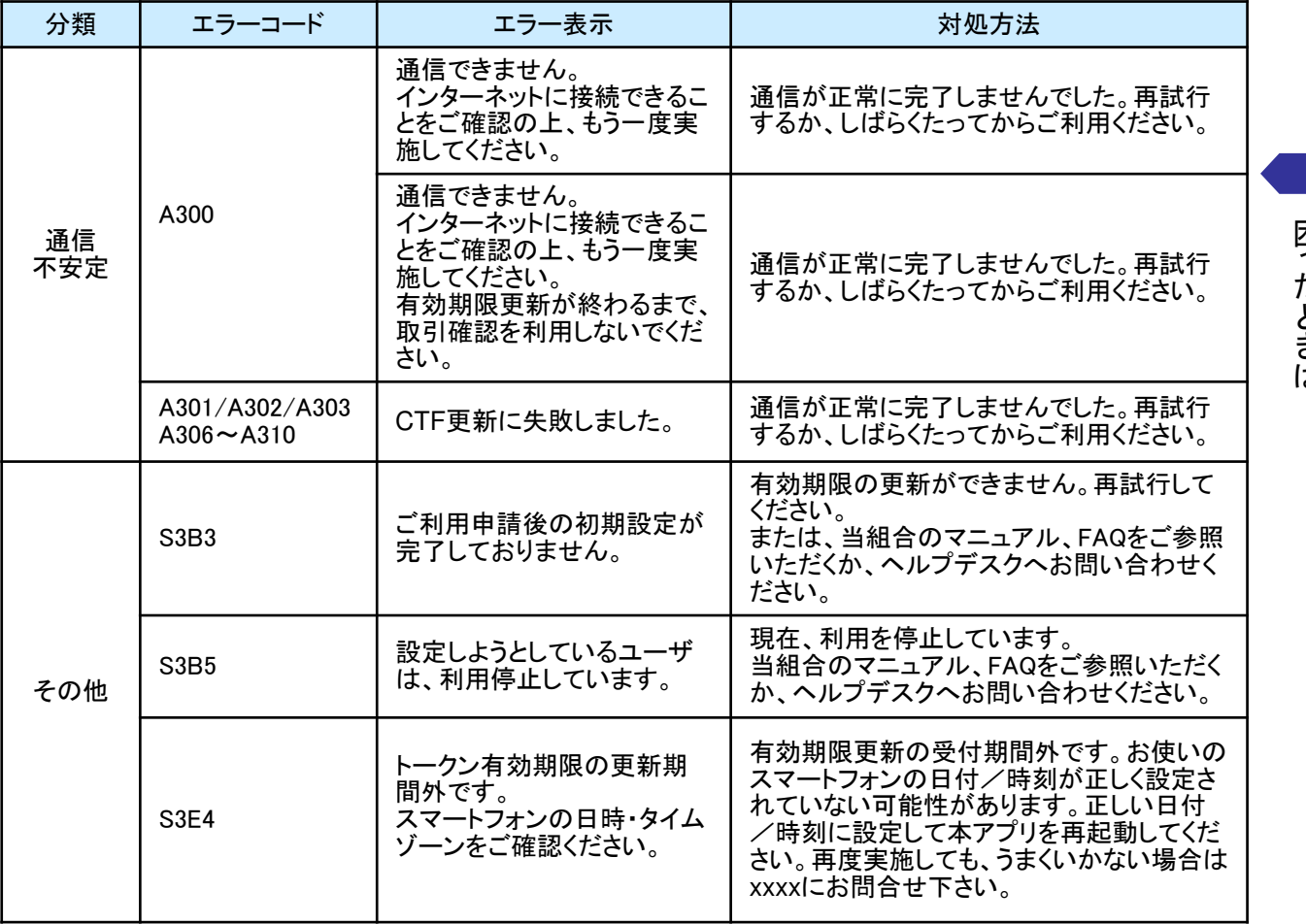

Copyright©2019 NTT DATA CORPORATION

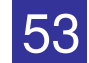

#### パスワード補正時に発生するエラー

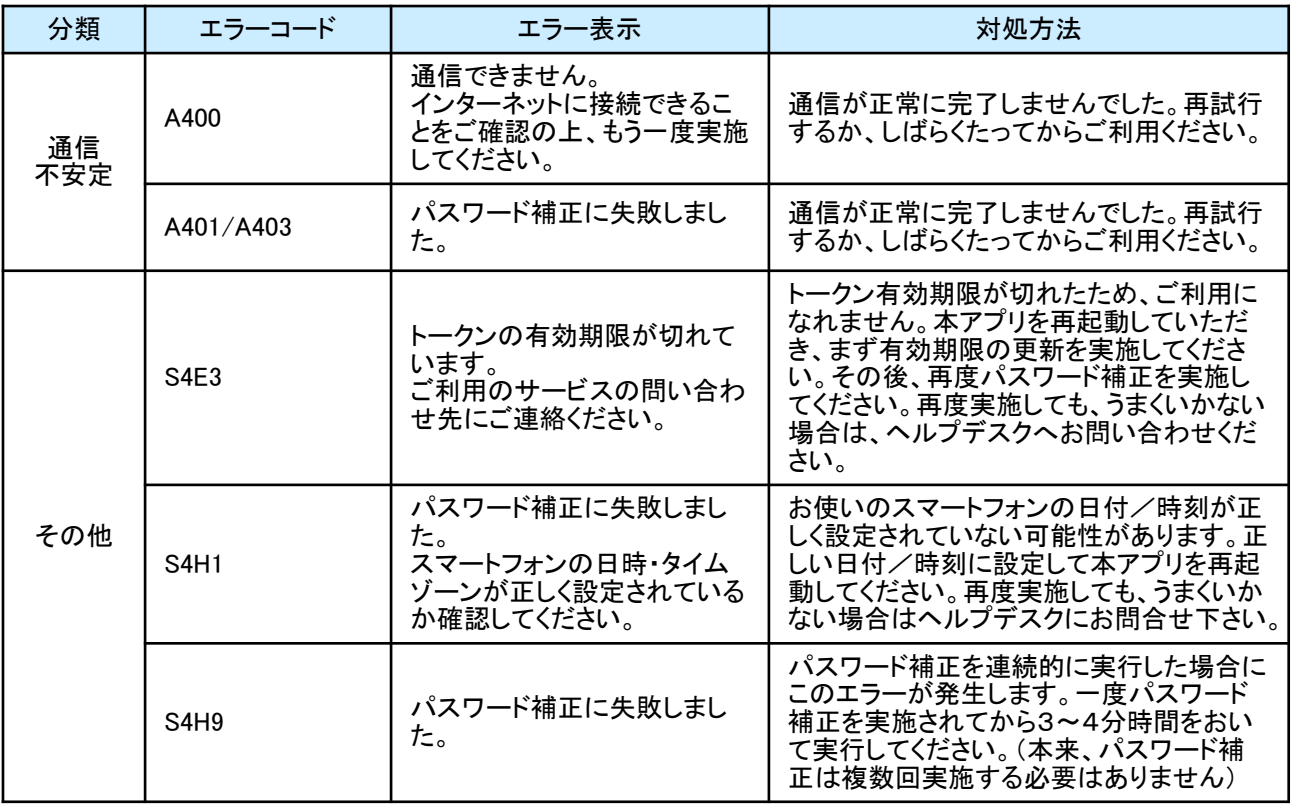

#### その他のエラー

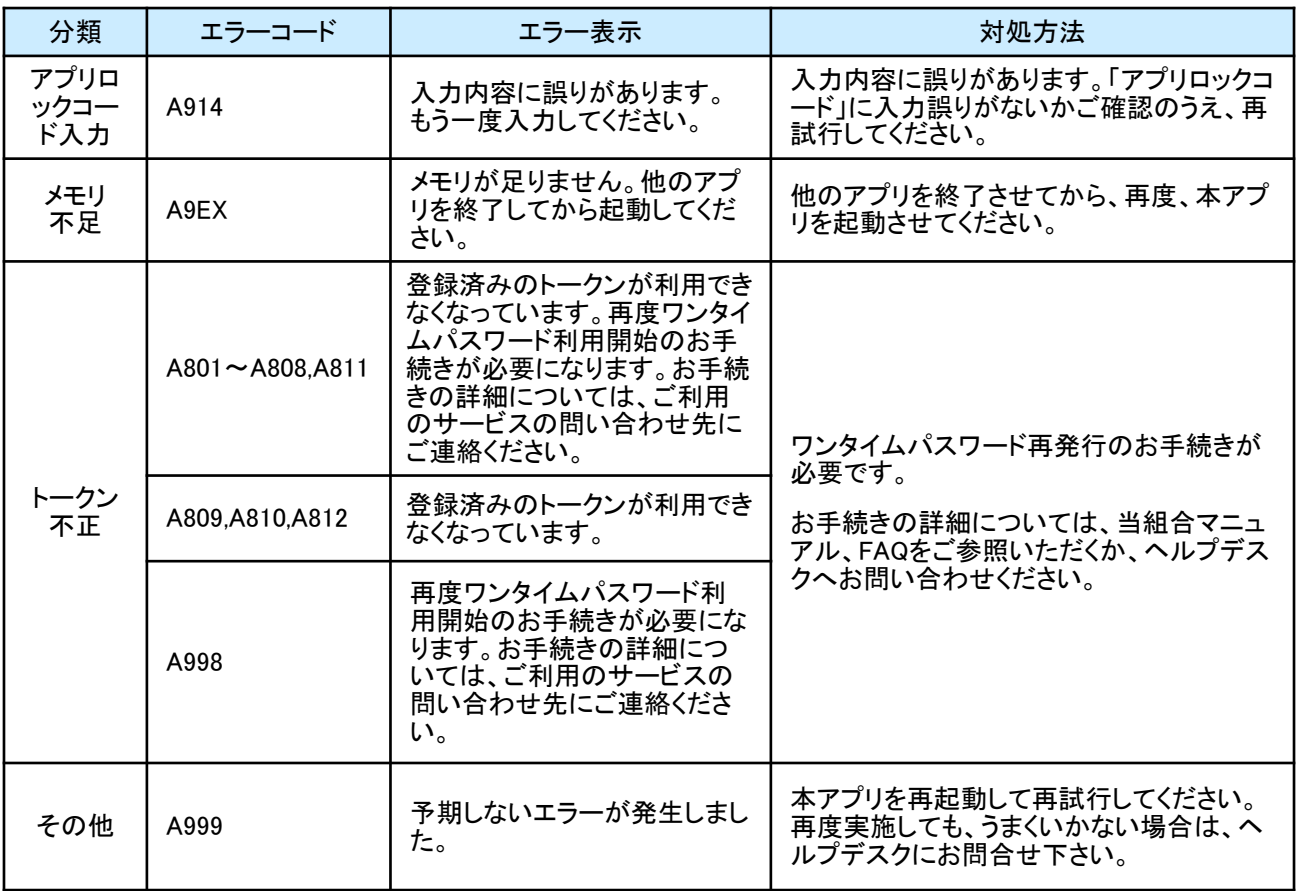

エラー表示一覧以外のエラーが発生した場合は、再度試行してください。 それでもうまくいかない場合は、お手数ですが下記のヘルプデスクまでお問合せください。

> 兵庫ひまわりインターネットバンキングヘルプデスク 0120-522-779

受付時間 平 日: 9:00~24:00 土・日・祝:9:00~17:00 休 止 日 12月31日~1月3日、5月3日~5月5日

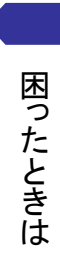

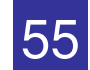

Copyright©2019 NTT DATA CORPORATION